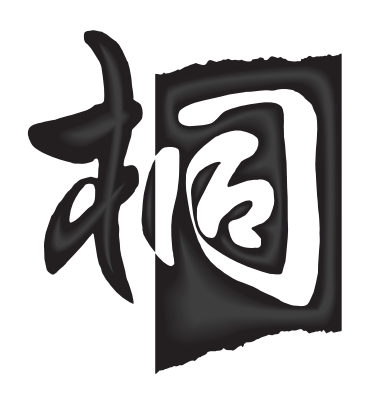

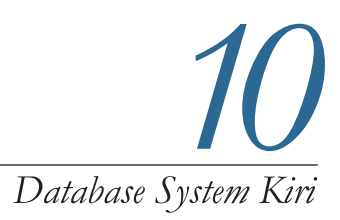

## ファーストガイド

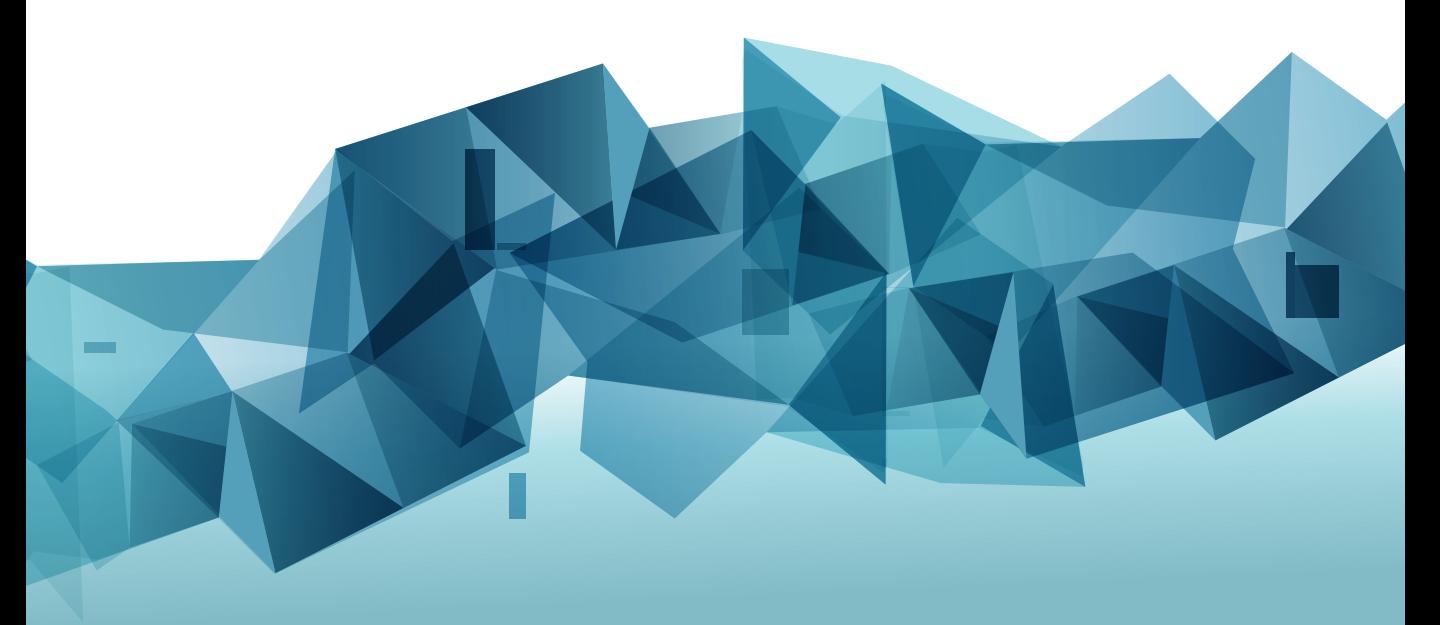

for windows

### 本書の読みかた

本書では「日本語データベースシステム桐 10」の概要と、よく使う機能などを紹介しています。

1章では、桐の基本操作、表・フォーム・レポートの関係などを説明しています。 2章では、桐の基本である表の使い方を、代表的な機能を中心にサンプルを用いて説明しています。 3章では、桐を詳しく知るための方法を説明しています。

#### **表記について**

本書ではつぎのように表記しています。

#### **桐の項目名は「**】で括っています。

[氏名]、[住所] など

#### **メニューや画面上の項目、ボタンなどは、名称を[]で括 って表記しています。**

メニューバーの[ファイル(F)] [開く]画面、[値集合]タブ [OK] なクリック

#### **キーボードのキーの名称は、[]で括っています。**

[Enter]キー [Shift] + [Tab] キー ([Shift] キーを押しながら [Tab] キーを押す)

#### **桐の機能については、太字で表記しています。 値集合**、**絞り込み**など

#### **拡張子の表示について**

本書では、ファイル名は「住所.tbx」、「売上伝票.wfx」、「成 績.rpx」など、拡張子(.tbx/.wfx/.rpx)を表示して説明し ています。

Windows の既定値は、拡張子は非表示になっています。拡 張子を表示させるには、エクスプローラーで「表示] タブを クリックし、[ファイル名拡張子]にチェックを入れます。

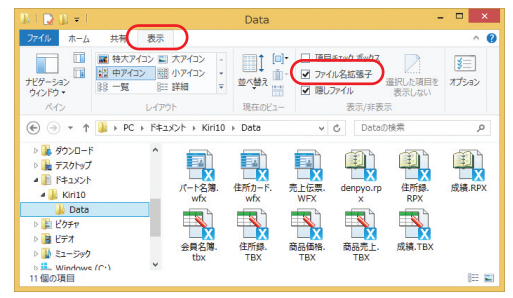

#### **Windows 7 の場合**

コントロールパネルで[デスクトップのカスタマイズ]→[フ ォルダーオプション]をクリックし、 [表示] タブー [詳細 設定]の「登録されている拡張子は表示しない]のチェッ クをはずします。

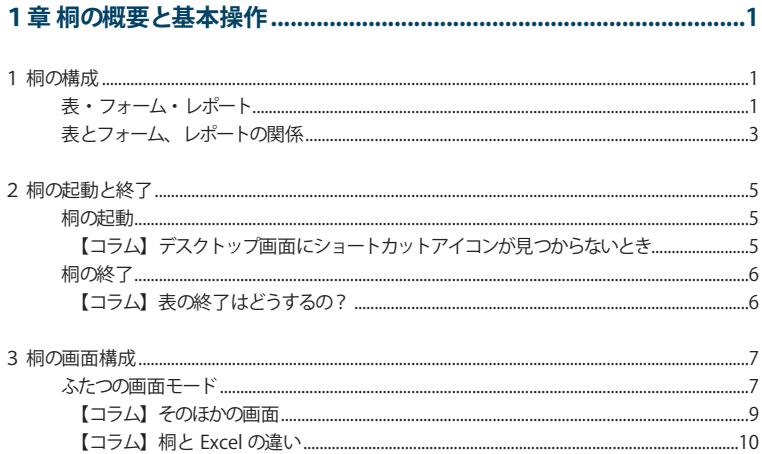

#### 

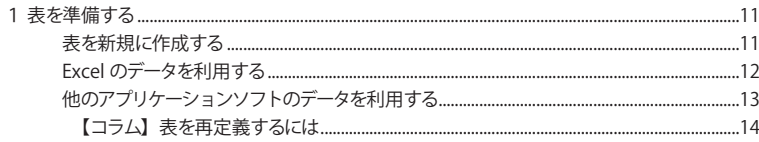

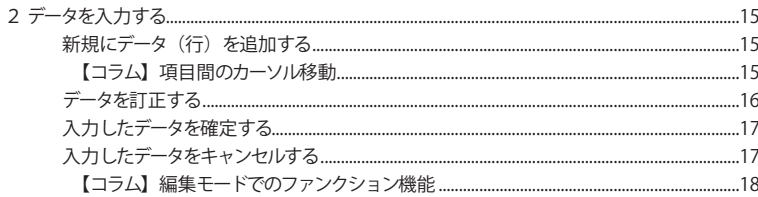

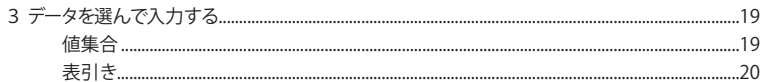

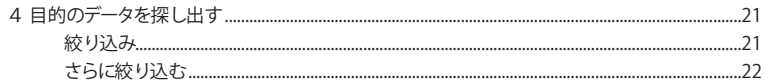

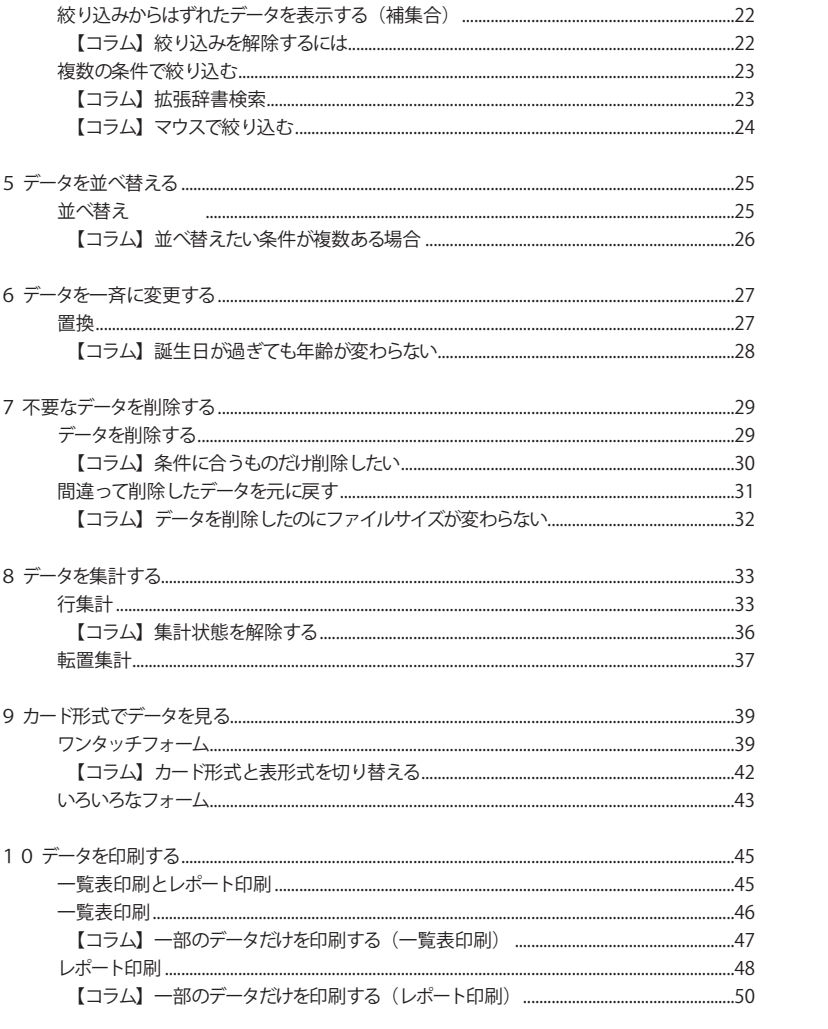

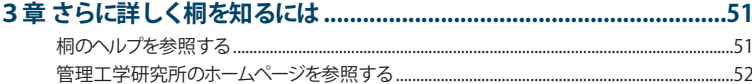

### 1章 桐の概要と基本操作

桐の構成

「桐」の基本的な構成をご紹介します。

### 表・フォーム・レポート

#### **桐は表が基本**

1

桐は「表」と呼ばれるファイル(拡張子.tbx)にすべてのデータを保存します(以後、「表」という言葉を使用した場合は、 この「桐のデータが保存されたファイル」を意味します)。

「表」にどんどんデータを入力することで、1000 万件を超える膨大なデータを蓄積することもできます。

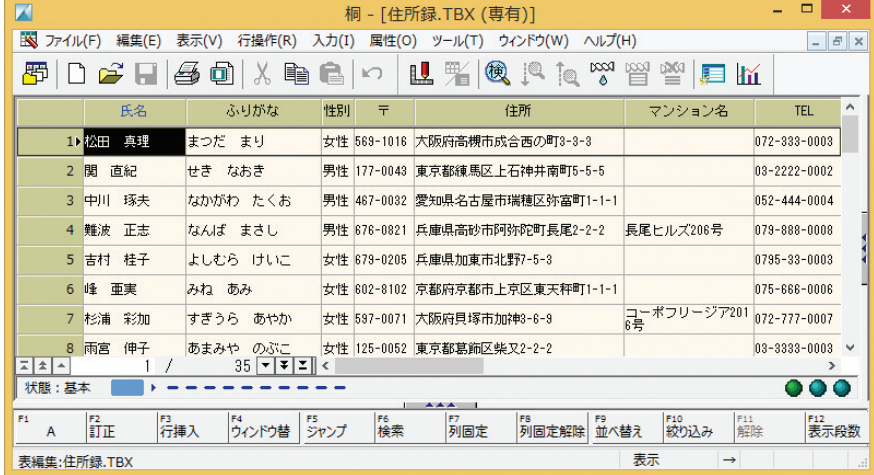

ただし、表の形式はデータをまとめて入力したり一覧表示する場合には向いていますが、つぎのような場合には、別の機能を 用いた方が便利です。

- ・たくさんの項目を 1 画面に表示して編集する
- ・データを入力・確認する際に、操作しやすい(見やすい)よう画面に配置する
- ・複雑なレイアウトの印刷をする

桐では「フォーム」と「レポート」というふたつの機能を用いることにより、データをさらに活用することができます。

#### 1 章 桐 の 概 要 と 基 本 操 作

#### **フォームを使用した画面表示**

フォームという機能を使うと、表のデータを「カード形式」や「伝票形式」、「一覧表形式」などの体裁で入力・表示するこ とができます。

#### カード形式のフォーム 伝票形式のフォーム

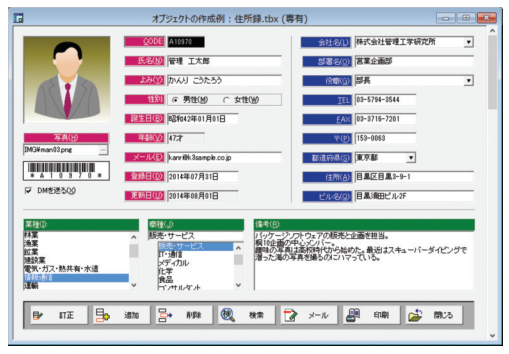

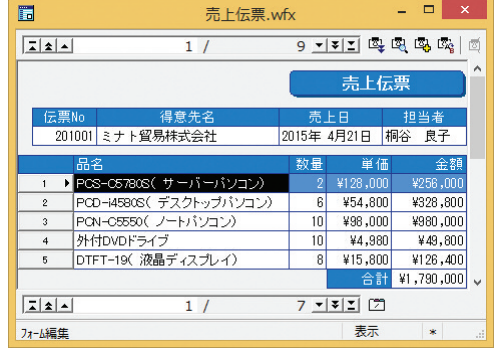

#### **レポートによる印刷**

事前に印刷の体裁を定義しておき、そのレイアウトにしたがって表のデータを印刷するのがレポートです。伝票などの各種の 帳票や集計表、タックシール、はがき、封筒などに印刷することができます。

#### 伝票形式での印刷例

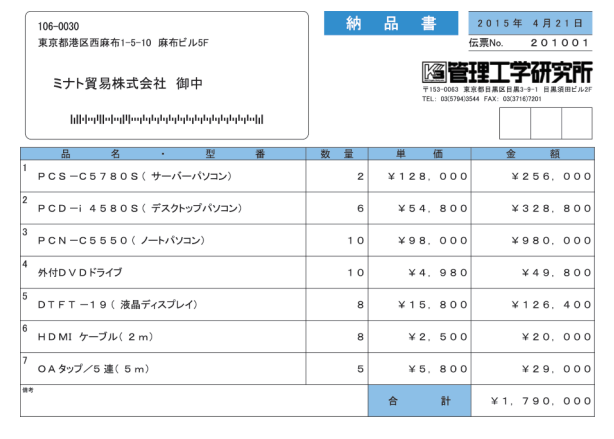

### 表とフォーム、レポートの関係

「フォーム」にも「レポート」にも、データは1件も入っていません。データはあくまでも「表」に保存されています。 フォームとレポートは、表のデータをどのように見せるか/印刷するかを定義した「衣装」でしかありません。 「衣装」を複数用意することで、「表」はひとつであっても、「いろいろな見せ方」や「いろいろな印刷」ができます。

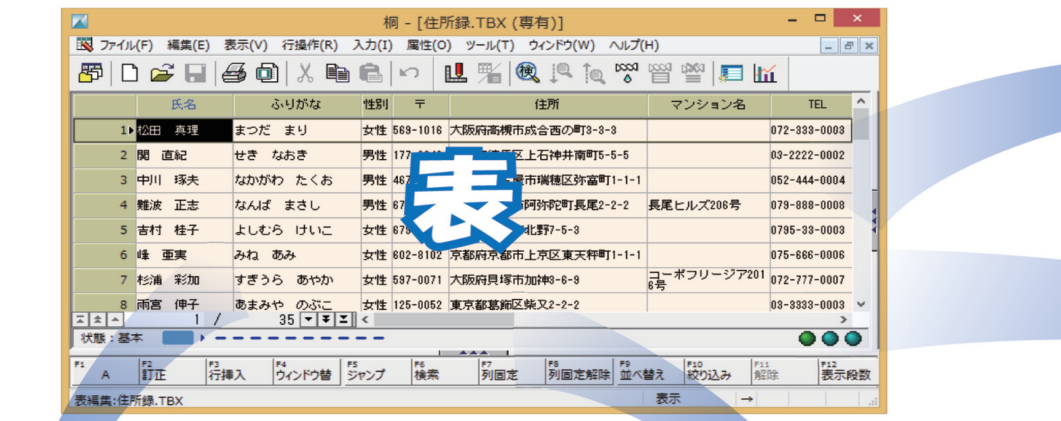

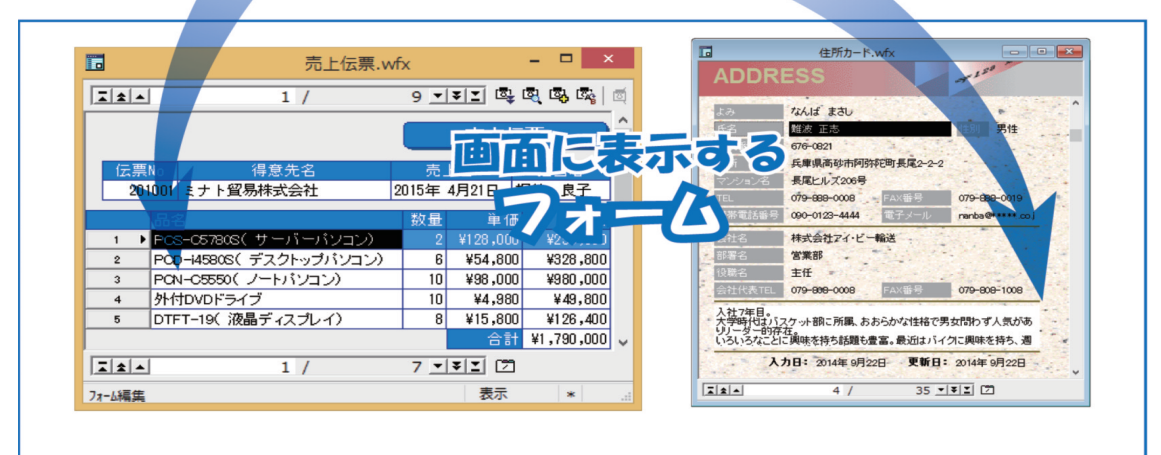

1 章 桐 の 概 要 と 基 本 操 作

4

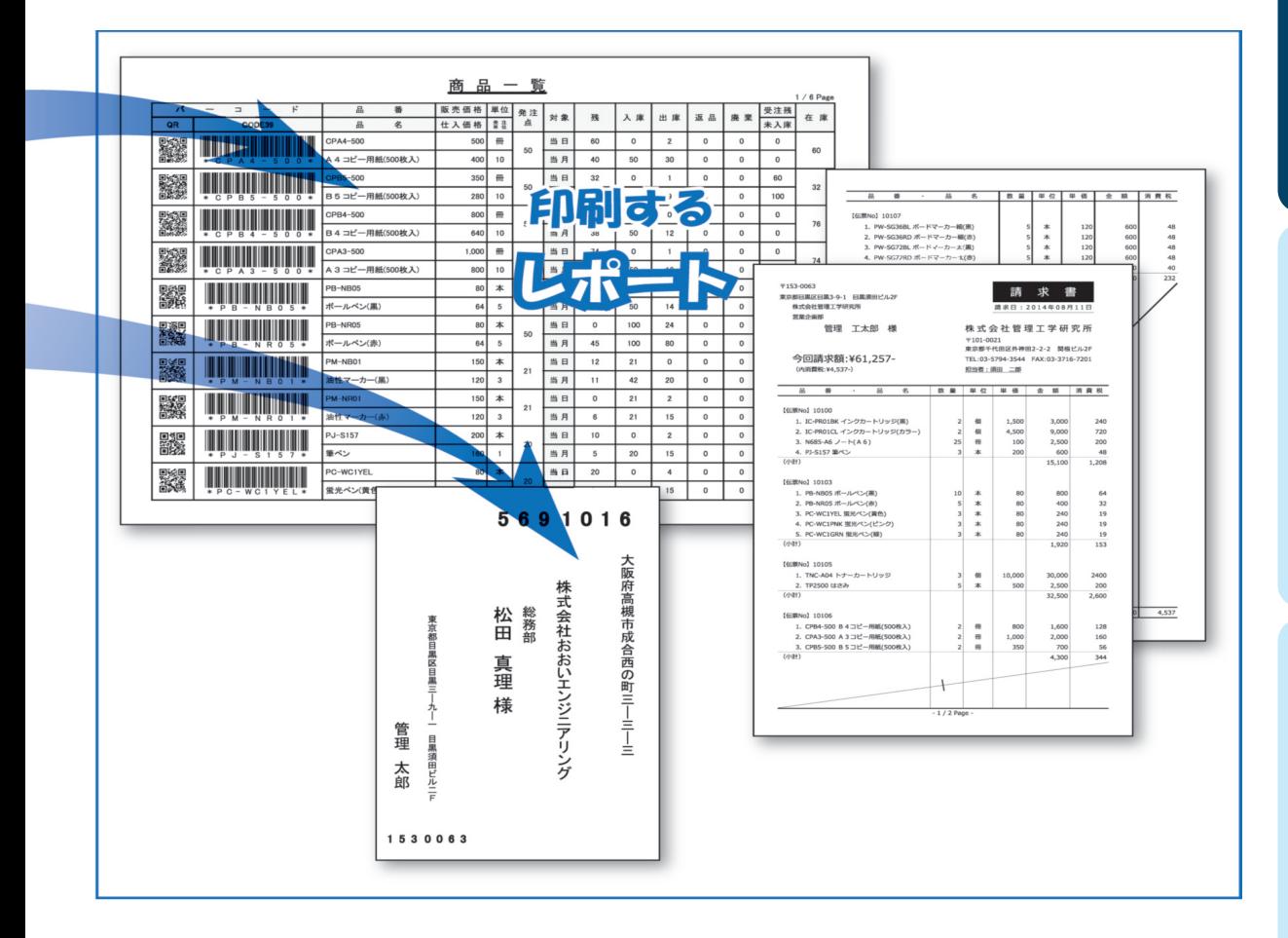

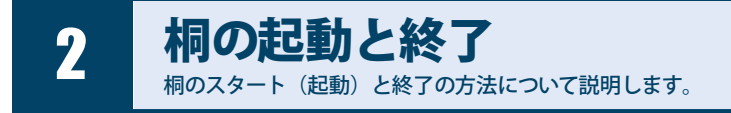

桐の起動

桐をスタートする(起動する)方法を説明します。

1 Windows のデスクトップ画面にある [桐 10] のショートカットアイコンにマウスを合わせます。

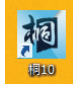

2 「桐 10] のショートカットアイコンをダブルクリックすると桐が起動します。

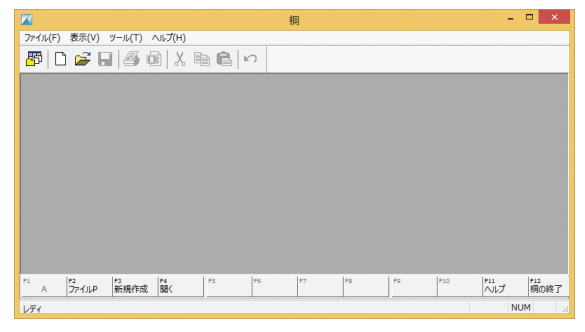

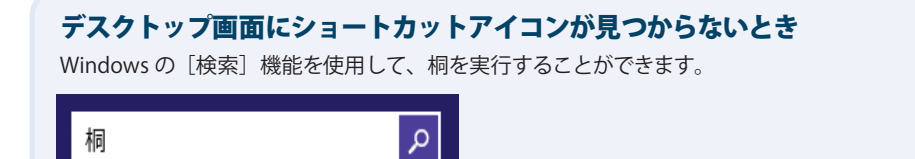

### 桐の終了

桐を終了する方法はいくつかあります。ここでは一例を説明します。

1 メニューバーの「ファイル(F)] をクリックします。

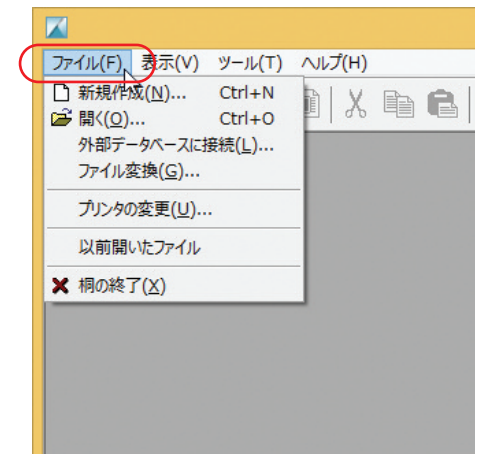

2 「桐の終了(X)] をクリックします。

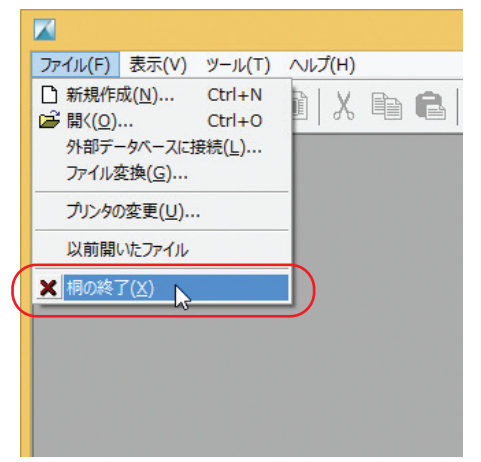

#### 表の終了はどうするの?

「桐は終了したくないが、表は終了(保存)したい」という場 合は、右上にある [閉じる] ボタンをクリックします。 桐のタイトルバーにある[閉じる]ボタンをクリックすると、桐 が終了します。

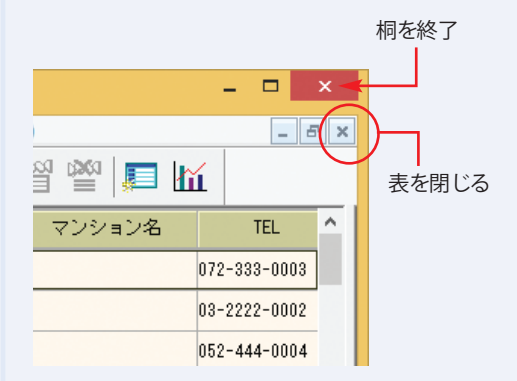

#### 桐の画面構成 桐の基本的な画面構成について解説します。

### ふたつの画面モード

桐の表編集画面には「表示」と「編集」のふたつのモードがあり、表を開いた直後は「表示モード」になっています。文字 を入力することはできません。

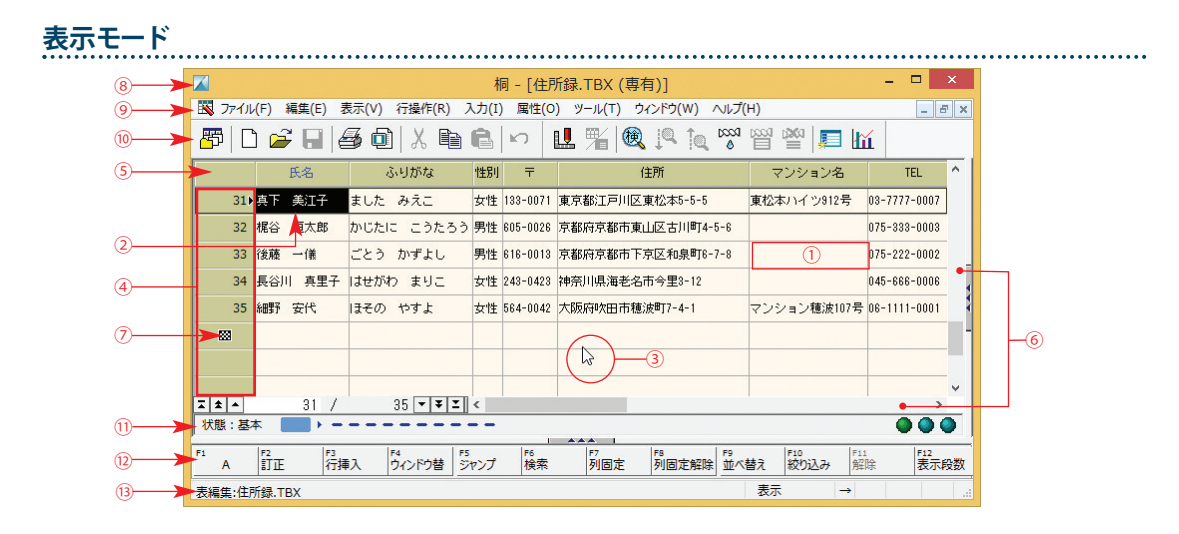

- セル ........................................ データを保存する「マス目」のことです
- カーソル ................................ 処理の対象となるセルを表しています
- 3 マウスカーソル.................... マウスの位置を表示しています。作業状況によって形状は変化します
- 行セレクタ ........................... 行番号を表示しています
- 項目名 ................................... 項目の名前です
- スクロールバー.................... 表を上下・左右にスクロールするためのバーです
- 終端行 ................................... 表の最後にある空の行です
- タイトルバー ........................ 使用しているファイル名や編集モードを表示しています
- メニューバー ........................ 様々な機能を呼び出すメニューです
- ツールバー ............................ 使用頻度の高い機能をアイコンで表示しています
- 状態インジケータ............... 表の編集状態を示すバーです
- ファンクションバー ........... キーボードのファンクションキーに割り当てられている機能名を表示しています
- ステータスバー.................... 選択したメニューの説明や処理状況、エラーメッセージなどを表示するためのバーです

**編集モード**

編集モードになると画面がつぎのように変わります。

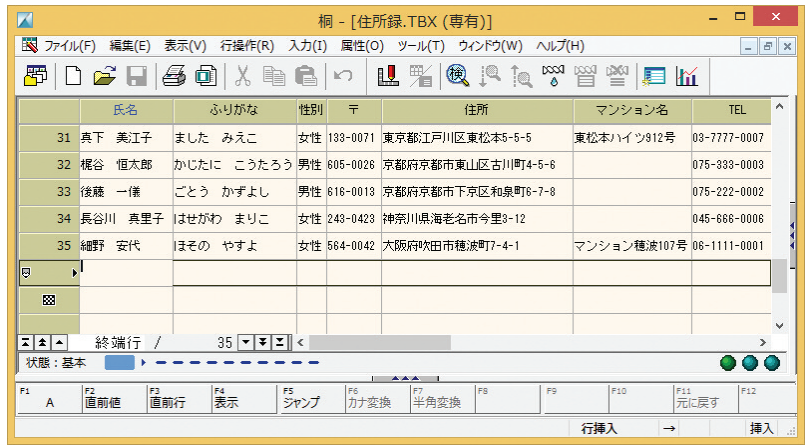

**表示モード**

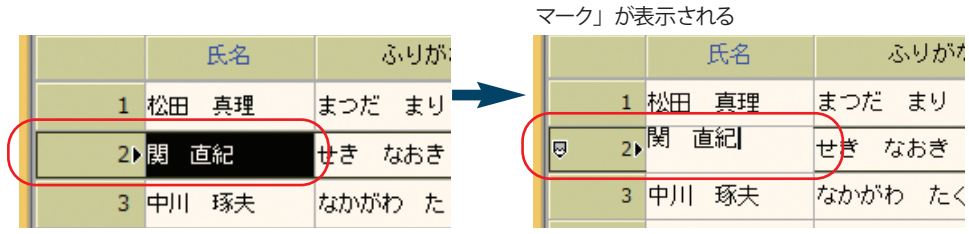

**表示モード インスタッション 編集モード:** ファンクションバーの表示が変わる

**編集モード:**テキストカーソルが表示され、行セレクタには「鉛筆

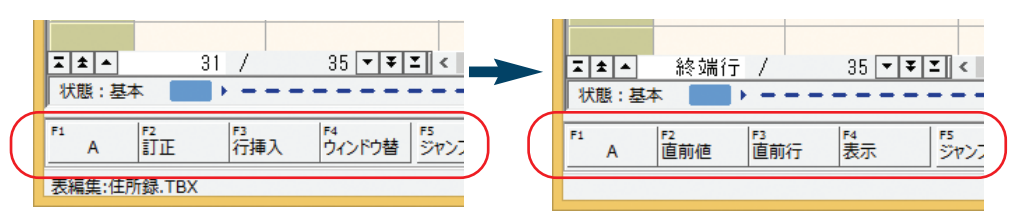

※編集モードに切り替える方法は「データを入力する」(P.15)を参照してください。

#### そのほかの画面

桐を使用するうえでぜひ知っておいてほしい画面を紹介します。

#### **表の再定義画面**

表は項目の名前やデータ型(文字列を扱う項目、数値を扱う項目)などといった「枠」を決める必要があります。その枠の内容を 決める作業を「再定義」といいます。

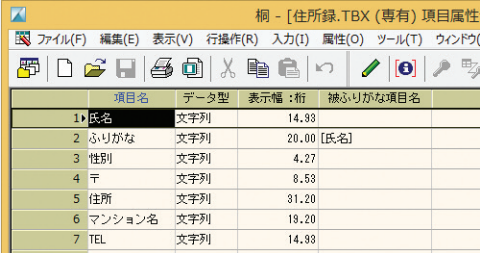

※再定義画面を表示する方法は「表を再定義するには」(P.14)を参照してください。

#### **ヘルプ画面**

桐の機能を詳しく知るには、「ヘルプ」をご覧ください。

メニューバーの[ヘルプ(H)]をクリックし、[ヘルプの表示(H)]を選ぶと「ヘルプ」が表示されます。

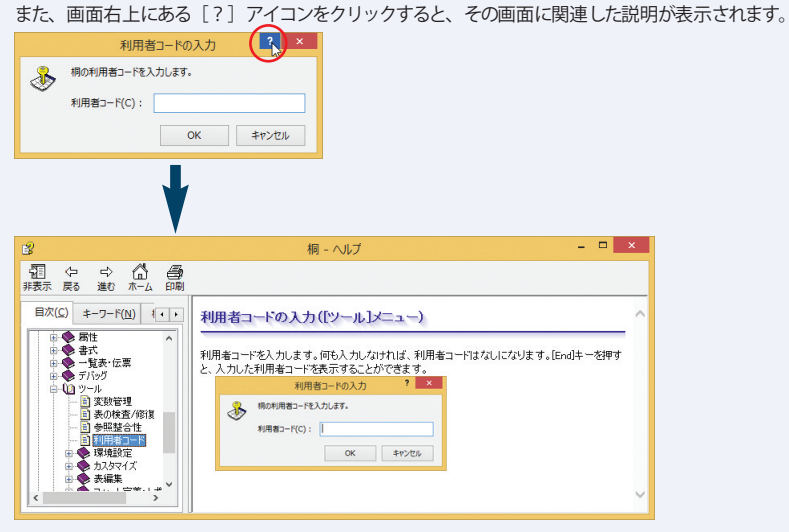

#### 桐と Excel の違い

桐も Excel も「セルにデータを入れる」という使い方をするので、「何がどう違うの?」と思われるかもしれません。 確かに「住所・氏名・雷話番号」といった情報は、桐でも Excel でも管理できます。 用途によっては 「どちらでも同 じことができる」場合もあるので、違いが分かりにくいのも無理はありません。 桐と Excel との一番の違いは、つぎのような点です。

- ・Excel は自由にデータを入力できる
- ・桐は枠を定めデータを制御する

Excel はある項目に「金額」を入力し、次の行の同じ項目に「メモ」を書くことができますが、桐は「金額」の項目 には「金額」しか入力できません。

桐の方が少し"頭が堅い"のかもしれませんが、データを"縛る"ことで「破綻なく大量に蓄積する」ことができます。

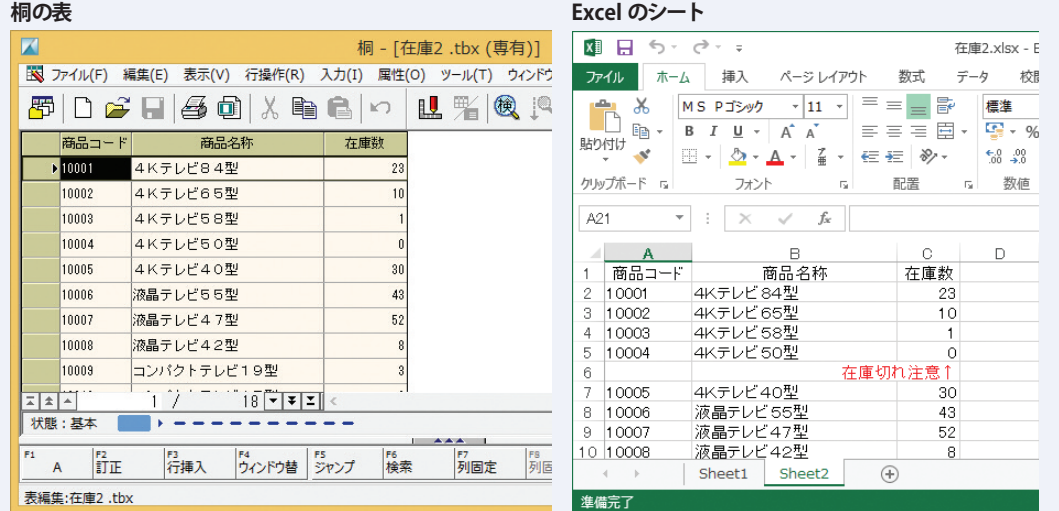

### 2 章 桐 の 機 能 紹 介

### 2章 桐の機能紹介

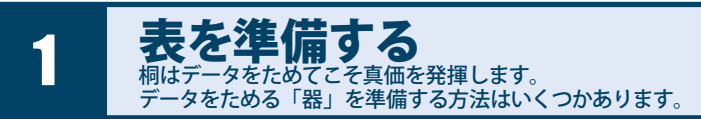

## 表を新規に作成する

「表」を新たに作成する方法を説明します。

1 メニューバーの「ファイル(F)] をクリックし、「新規作成 (N)]を選びます。

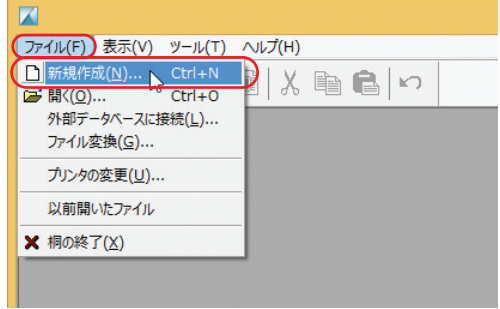

3 新しく作成する表ファイルの名前を決めます。 [ファイル名(N)]の欄にファイル名を入力して[作成(C)] をクリックします。

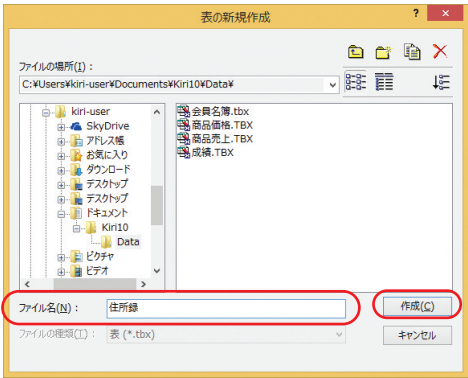

2 [ファイルの種類(K)] が「表」になっていることを確認し て[OK]をクリックします。

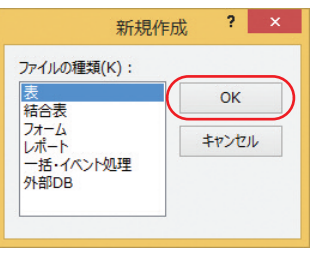

※フォームファイルを作成する場合は「ファイルの種類(K)]で「フ ォーム」を、レポートを作成する場合は「レポート」を選びます。

4 「簡易作成」や「テンプレート」などを使って簡単に表 を作成することができます。画面右下の をクリ ックし、以降は画面のメッセージに従って表を作成しま す。

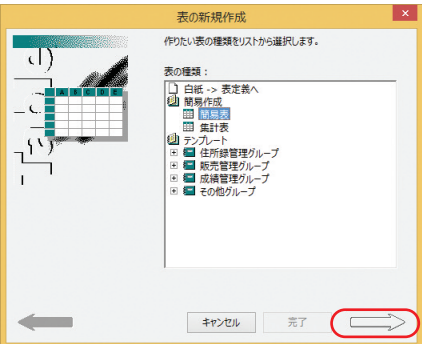

# Excel で作成したデータを、桐のデータに変換して利用することができます。

1 メニューバーの [ファイル(F)] をクリックし、[開く(O)] を選びます。

Excel のデータを利用する

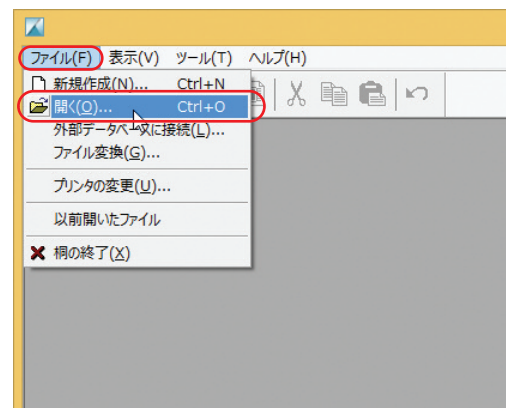

2 [ファイルの種類(T)]の いをクリックして、「Microsoft Excel ファイル」を選びます。

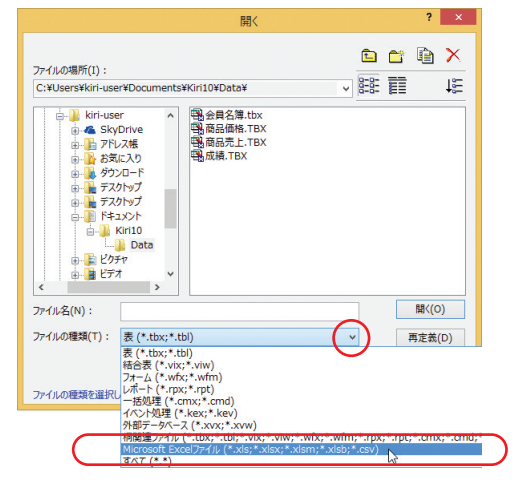

3 桐の表に変換する Excel ファイルを選び、[開く(O)]を クリックします。

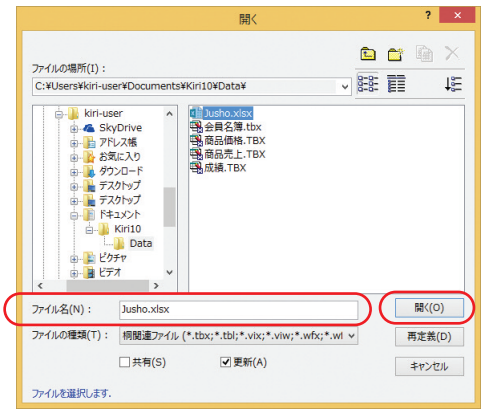

4 変換する範囲、表ファイル名を指定して「OK] をクリッ クすると簡単に表を作成することができます。

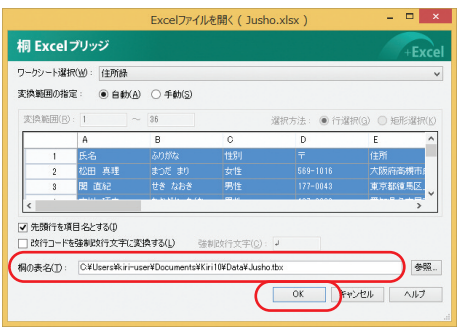

3 章

さらに詳

し く 桐 を 知 るには

2 章

### 他のアプリケーションソフトのデータを利用する

他のアプリケーションソフトで管理しているデータも、「CSV」形式のファイルに書き出すことで、桐のデータに変換して利用 することができます。

1 メニューバーの[ファイル(F)]をクリックし、[ファイル 2 [Microsoft Excel などで作成した CSV ファイル(C)]を 変換(G)]を選びます。

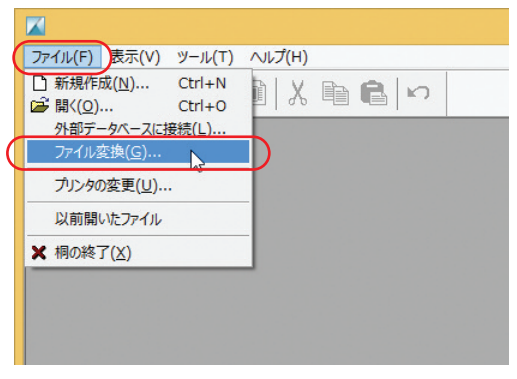

選び、画面右下の –– >をクリックします。

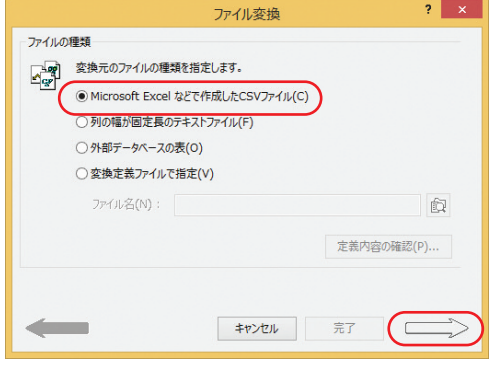

3 「CSV ファイル名(S)] と [桐の表名(T)] にファイル名を 指定し、画面右下の | タン をクリックします。 以降、画面のメッセージに従って操作を進めていくこと で表を作成することができます。

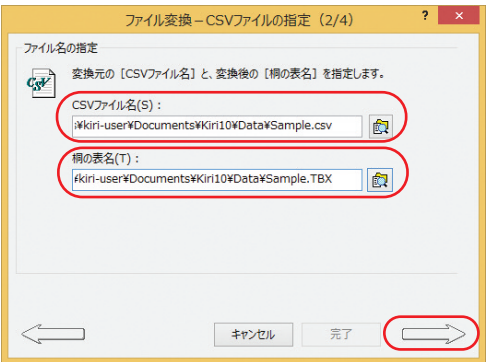

### 2 章 桐 の 機 能 紹 介

#### 表を再定義するには

一度作成した表の設定を変える場合は、表を「再定義」します。

1 メニューバーの「ファイル(F)] をクリックし。「開く(O)] を 選びます。

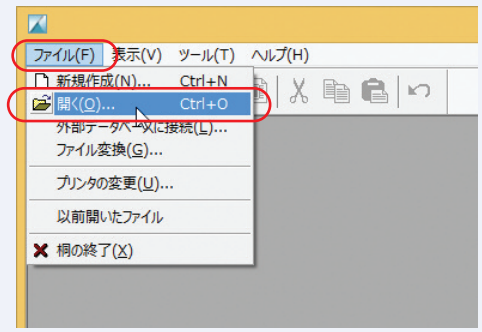

※表の編集画面からメニューバーの [表示(V)] をクリックし、 [再定義へ(D)]を選んでも再定義することができます。

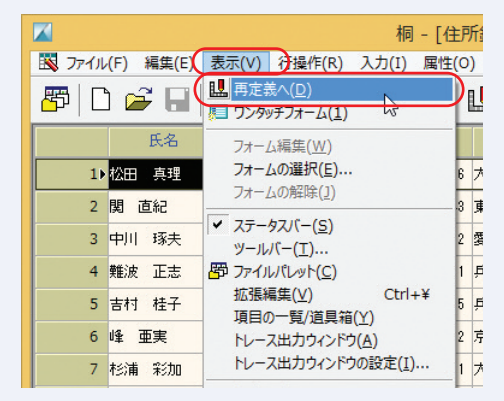

2 再定義する表を選んで[再定義(D)]をクリックすると、再定 義画面が表示されます。

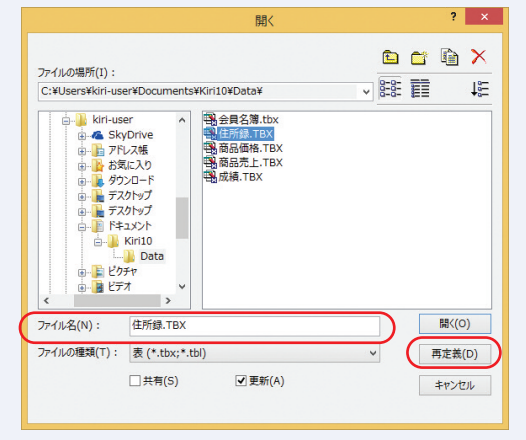

# 新規にデータ(行)を追加する

表にデータ(行)を追加するためには、つぎの操作を行います。

データを入力する

表にデータを入力したり、修正するための方法を説明します。

#### **行を表の最後に追加する**

2

メニューバーの[行操作(R)]をクリックし、[行追加(A)]を 選びます。

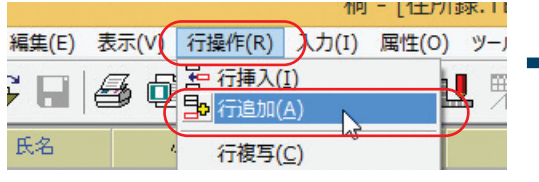

◇ファンクションキーでの操作: [Shift] + [F4(行追加)] を押す◇

### **行をカーソルのある位置に追加(挿入)する**

メニューバーの[行操作(R)]をクリックし、[行挿入(I)]を 選びます。

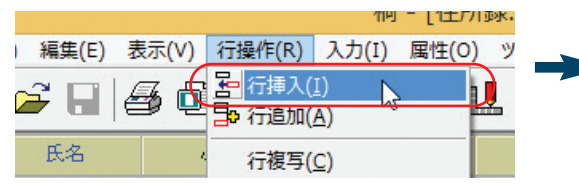

◇ファンクションキーでの操作:[F3(行挿入)]を押す◇

最後の空行に「文字カーソル」が表示され、文字を入力 することができます。

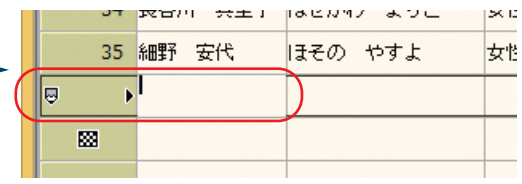

カーソルが「文字カーソル」に変わり、文字を入力する ことができます。

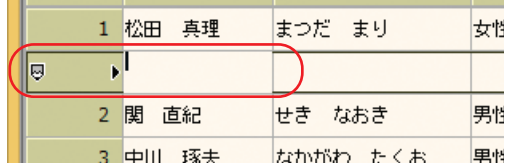

#### 項目間のカーソル移動

左右の項目に文字カーソルを移動するには、マウスで目的の項目をクリックするか、つぎのキーを押します。

- ・つぎの項目に進む : [Enter]キー/[Tab]キー
- ·前の項目に戻る : [Shift] + [Tab] キー

2 章 桐 の 機 能 紹 介

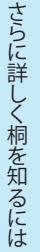

3 章

データを訂正する

データを訂正するにはつぎの操作を行います。

### **ひとつのセルのデータを訂正する**

- ・キーボードで[スペース]キーを押します。
- ・または、マウスでダブルクリックします。

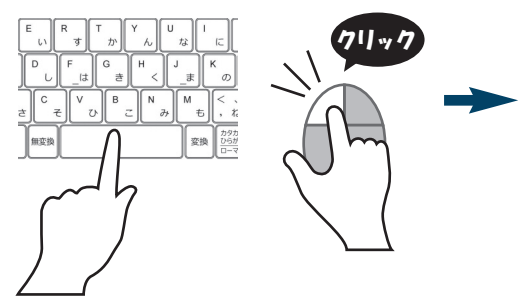

目的のセルに「文字カーソル」が表示され、文字を入力/ 訂正することができます。

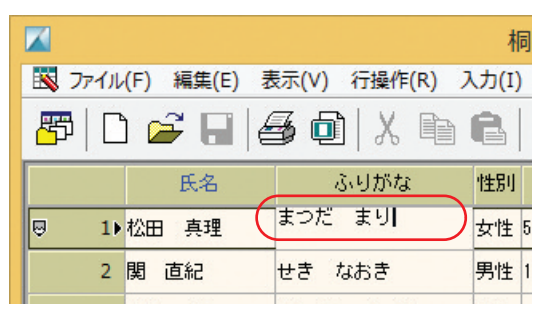

#### **行単位でデータを訂正する(行訂正)**

メニューバーの[編集(E)]をクリックし、[訂正(E)]を選び ます。

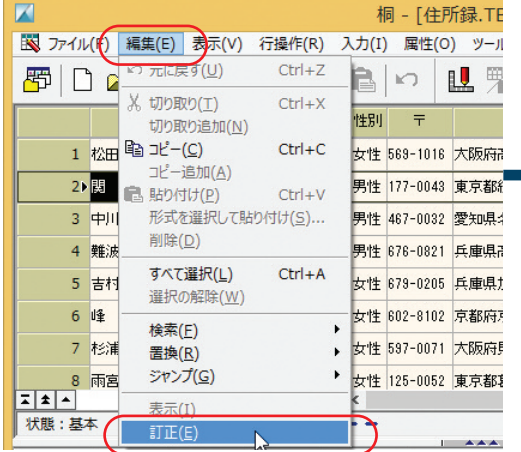

◇ファンクションキーでの操作:[F2(訂正)]を押す◇

訂正モードに切り替わり、連続してデータを入力/訂正す ることができます。

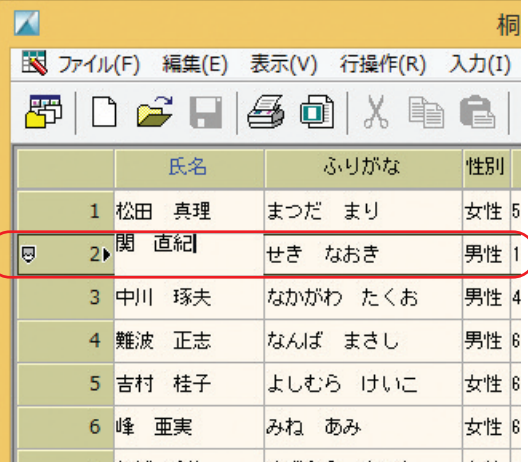

### 入力したデータを確定する

入力したデータを確定するにはつぎの操作を行います。

メニューバーの[編集(E)]をクリックし、[表示(I)]を選 表示モードに切り替わります。 びます。

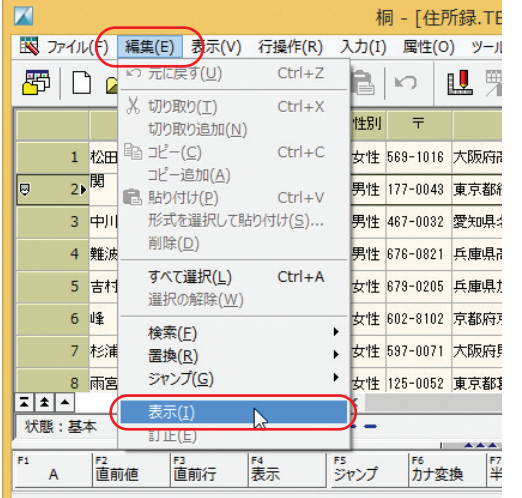

◇ファンクションキーでの操作:[F4(表示)]を押す◇

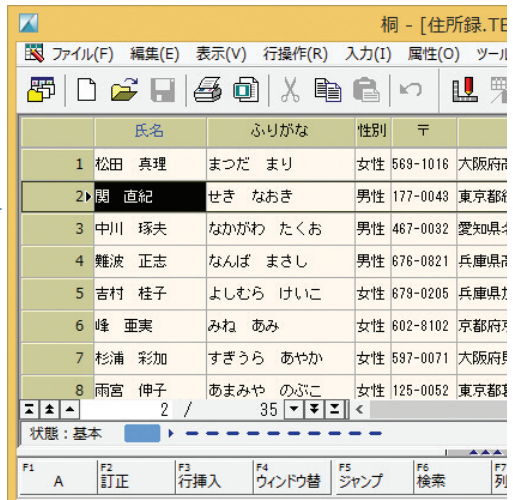

### 入力したデータをキャンセルする

入力したデータをキャンセルしてデータ訂正を中止する場合は、キーボードの [Esc] キーを押します。 つぎの画面が表示されるので、[はい(Y)]をクリックします。

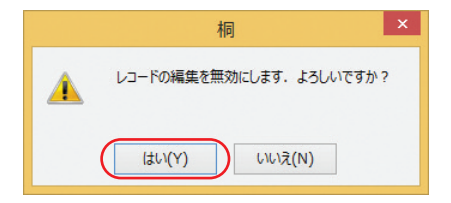

#### 1 章 桐 の 概 要 と 基 本 操 作

3 章

さらに詳

し く 桐 を 知 るには

### 編集モードでのファンクション機能

ファンクションキーの機能は、編集モードでは編集モード用に切り替わります。 おもな機能をつぎに示します。

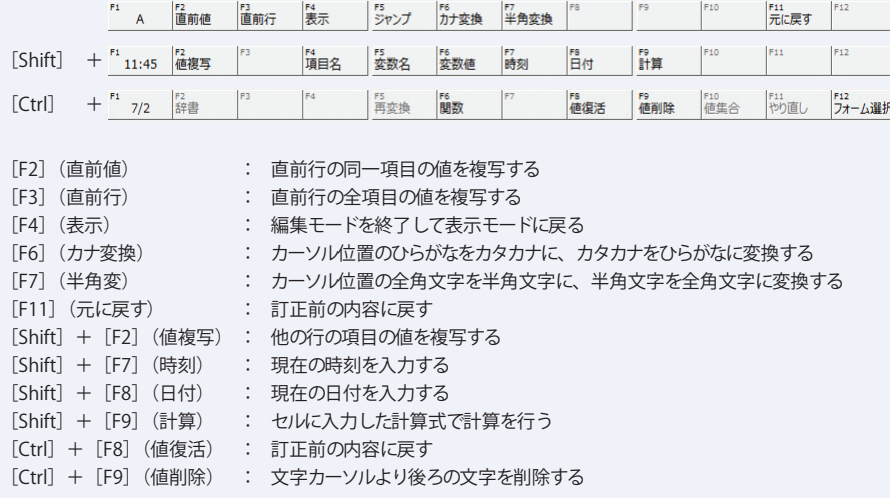

# 3

データを選んで入力する

桐ではあらかじめ用意したデータを「選んで入力」することもできます。

### 値集合

「性別」のように入力する内容が決まっている場合は、「内容を選ぶ」ことができれば便利で入力ミスもありません。 桐では「**値集合**(あたいしゅうごう)」を使うことで入力できる内容を「選ぶ」ことができます。

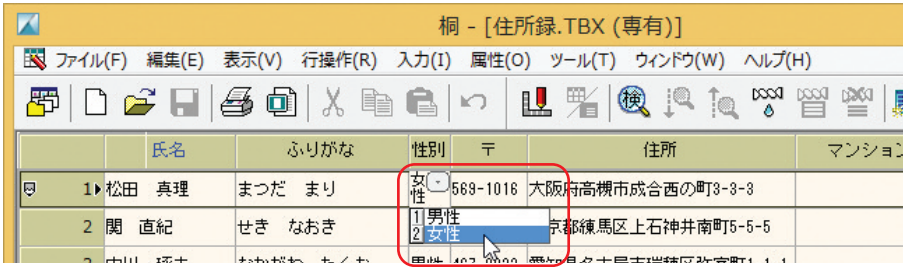

#### **【準備方法】**

**値集合** は表の再定義画面(P.14)で設定します。

目的の項目をクリックしてから、メニューバーの「属性(O)] をクリックし、[項目属性(P)]を選びます。

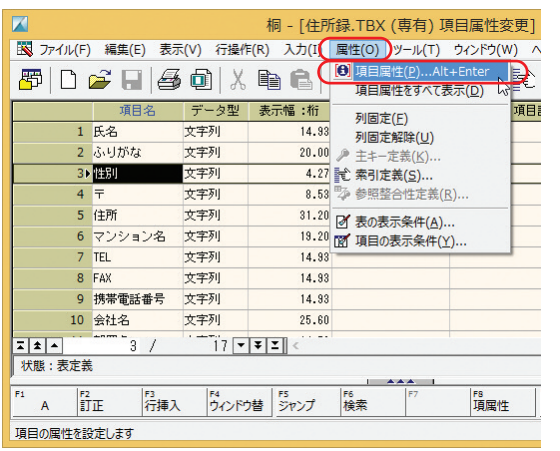

[値集合]タブで設定します。

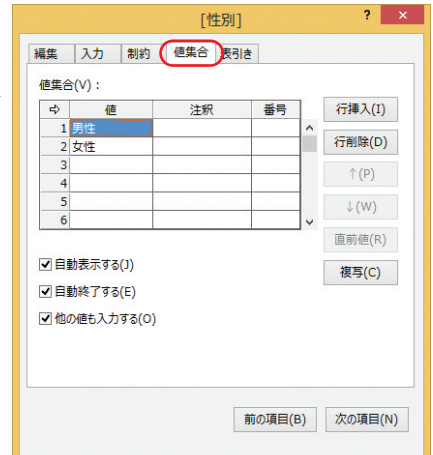

### 表引き

キーとなるデータを入力後、「別の表のデータを参照入力する」ことができます。

これを「**表引き**(ひょうびき)」といいます。

たとえば、商品の「分類コード」を入力すると「商品名」の一覧が表示され、そこから選ぶことができます。

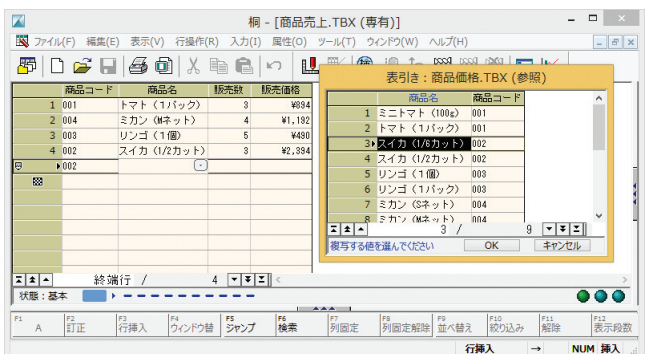

#### **【準備方法】**

**表引き**は表の再定義画面(P.14)で設定します。

目的の項目をクリックしてから、メニューバーの[属性(O)] [表引き]タブで設定します。 をクリックし、[項目属性(P)]を選びます。

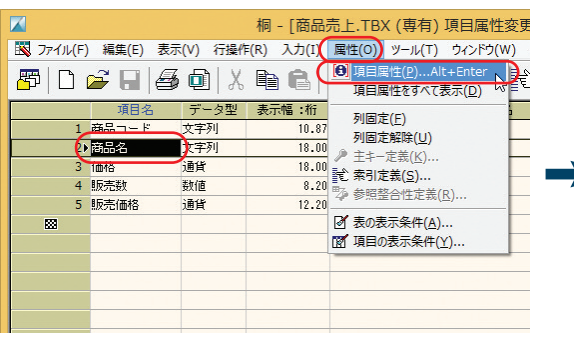

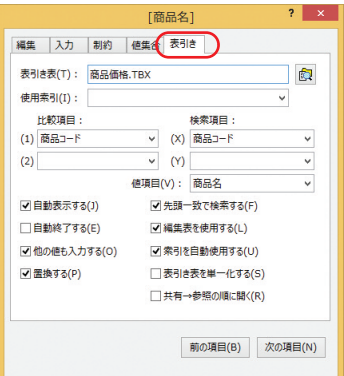

### $\boldsymbol{\varLambda}$ 目的のデータを探し出す 表の中から目的のデータを抽出する「**絞り込み**」について説明します。

### 絞り込み

「大阪府に住んでいる人だけを選びたい」など、「ある条件に該当するデータだけ抽出する」ことを「**絞り込み**」といいます。

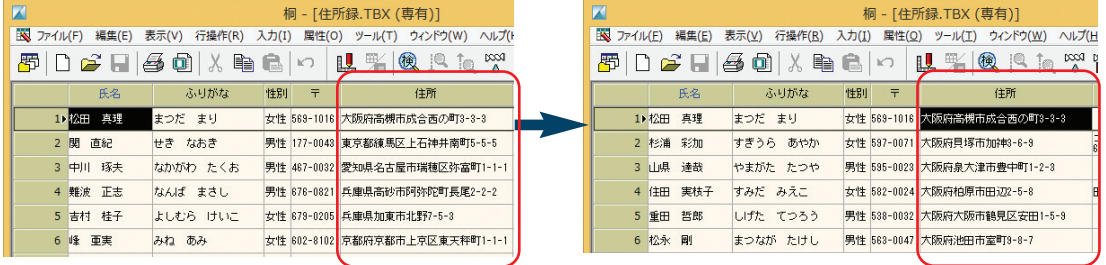

「絞り込み」に「絞り込み」を重ねたり、「補集合」ができるのは、桐の大きな特長のひとつです。

### **【操作方法】**

データを抽出したい項目にカーソルを合わせ、 メニューバー―― [値(A)]に 「目的のデータ (大阪府)」 を入力し、 オブシ の [行操作(R)] をクリックし、 [絞り込み(V)] → [値(X)] を──ョンを設定して[実行(E)」をクリックします。 選びます。

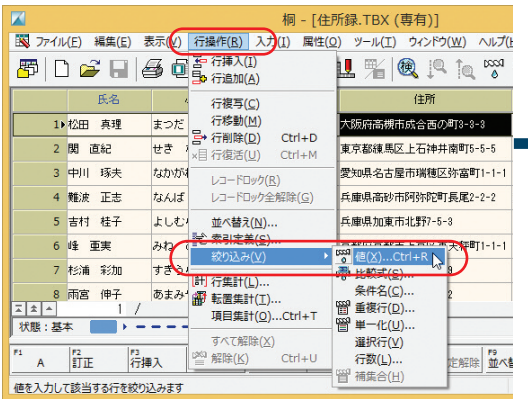

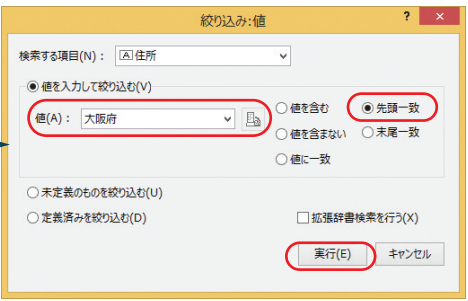

(「大阪府」を入力して[先頭一致]を選んだので、「大阪府から始 まるデータ」を抽出します)

### 2 章 桐 の 機 能 紹 介

### さらに絞り込む

絞り込んだ状態で、さらに絞り込むことができます。

項目[マンション名]を選び、[絞り込み:値]画面で[定 義済みを絞り込む(D)]を選んで実行します。

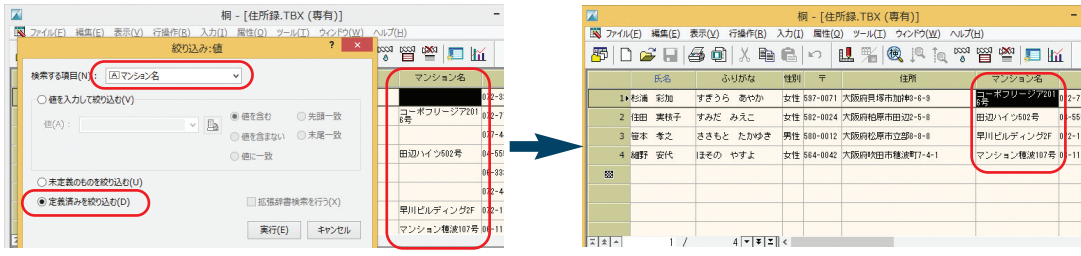

絞り込みからはずれたデータを表示する(補集合)

絞り込んだ状態で、「**補集合**」を実行すると、前回の絞り込みで「対象外」となったデータを抽出することができます。

メニューバーの[行操作(R)]をクリックし、[絞り込み (V)]→[補集合(H)]を選びます。

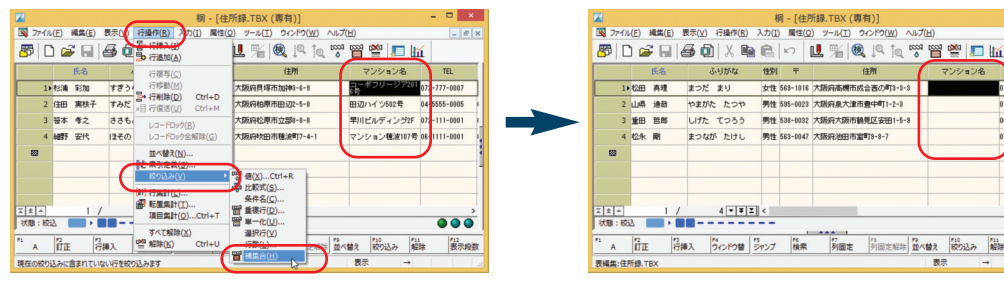

#### 絞り込みを解除するには

絞り込みの解除にはふたつの方法があります。絞り込みを1段だけ解除する「**解除**」と、絞 り込みをすべて解除する「**すべて解除**」です。

• 1段だけ解除: メニューバーの「行操作(R)] → [解除(K)] を選びます。

•すべて解除 :メニューバーの「行操作(R)] → [すべて解除(X)] を選びます。 ※絞り込みが1回だけのときは、どちらを実行しても結果は同じです。

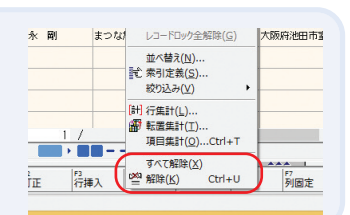

 $\Box$  x

 $TEL$ 

 $333 - 0003$ 

444-0004

333-0003

44-0004

 $000$ 

長示段数

 $e$  $x$ 

項目「マンション名]にデータが入ってる人(アパート・

項目[マンション名]にデータが入ってない人(一軒

家の人)を抽出します。

マンション住まいの人)を抽出します。

### 複数の条件で絞り込む

複数の条件を設定して一度に絞り込むこともできます。

#### **【操作方法】**

メニューバーの[行操作(R)]をクリックし、[絞り込み(V)] → [条件名(C)] を選びます。

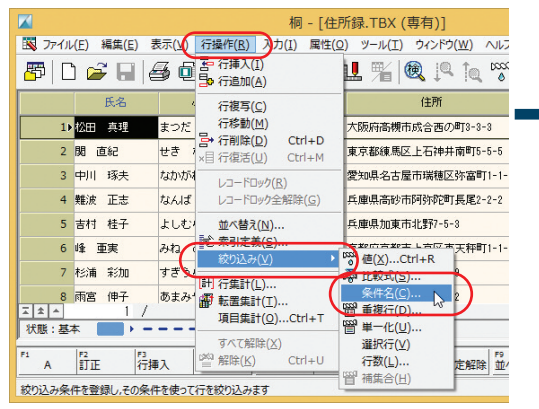

#### 「条件11の行に「絞り込みの条件」を複数入力し ます。

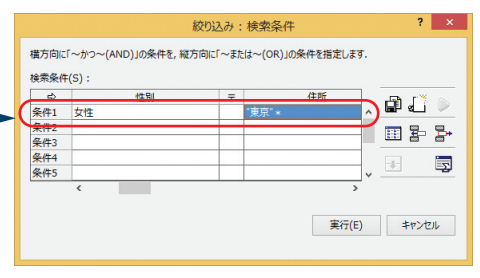

(ここでは「東京在住の女性」という条件を設定) ※「住所]の「"東京"\*」は「東京から始まるデータ」とい う意味です。

#### 拡張辞書検索

[絞り込み: 値] 画面(P.21)で [拡張辞書検索を行う(X)] をチ ェックすると、右のような文字の違いを同じ文字として扱いま す。表に登録されているデータと、[値(A)]に指定したデータ に違いがある場合でも、正しくデータを検索することができます。 表に登録されている文字の種類の違いを緩和してデータを探す ときに便利です。

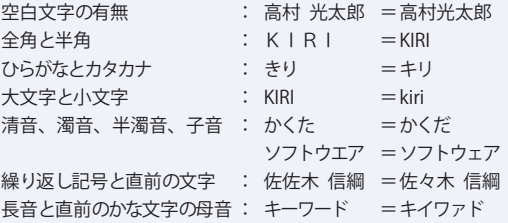

#### マウスで絞り込む

マウスで任意の行を選択してデータをひとつずつ確認しながら絞り込むこともできます。

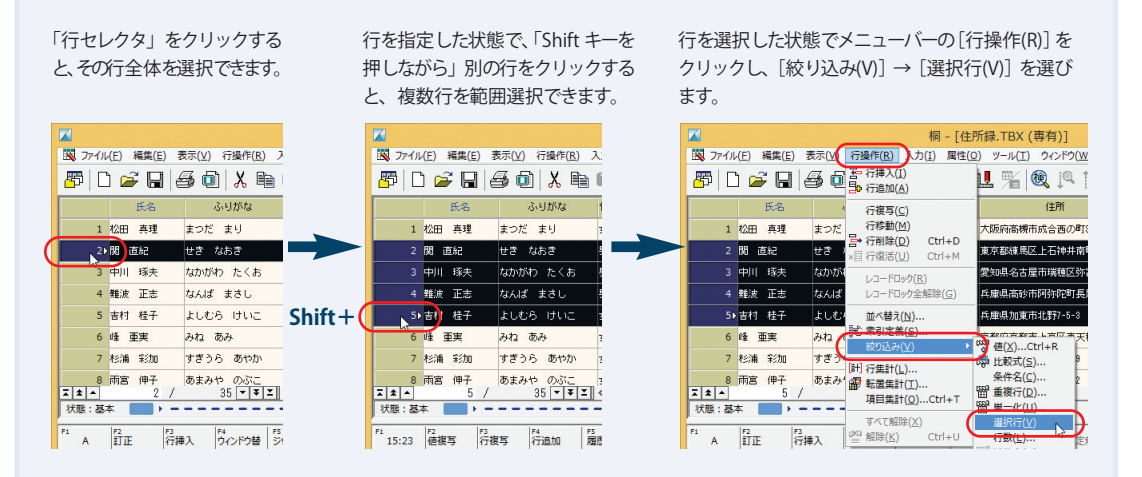

#### 行を指定した状態で、「Ctrl キーを押しながら」別の行をクリックすると、 クリックした行だけ選択できます。

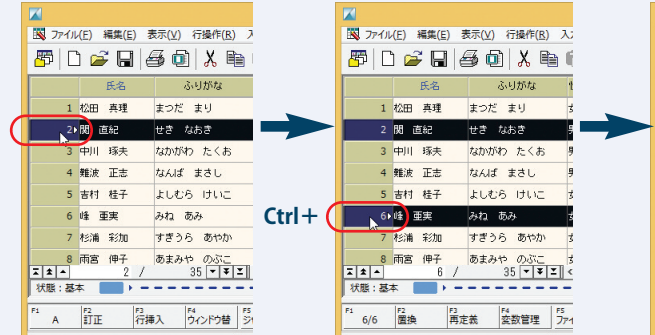

#### 行を選択した状態でメニューバーの[行操作(R)]をク リックし、[絞り込み(V)] → [選択行(V)] を選びます。

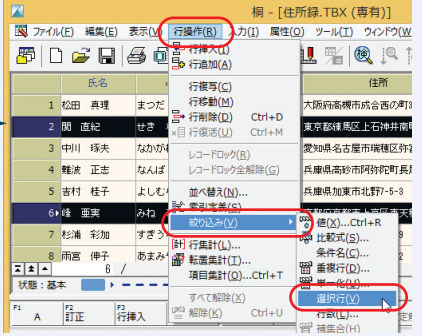

3

5

### データを並べ替える

表のデータを一定の順序で並べ替えることを「**並べ替え**」といいます。

### 並べ替え

表のデータを「日付順」や「売上金額順」、「クラス別出席番号順」といったように、目的に応じた順番に並べ替えることが できます。

ここでは、試験結果のデータを「学年ごとに合計点の多い順」に並べ替えます。

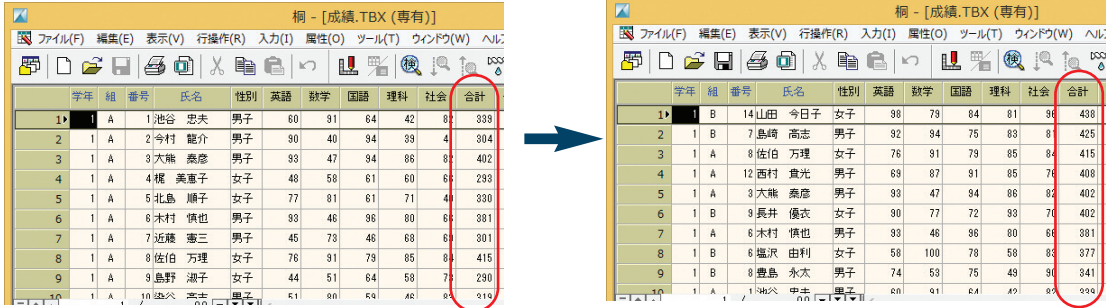

### **【操作方法】**

1 メニューバーの「行操作(R)] をクリックし、「並べ替え (N)]を選びます。

並べ替えの条件を設定する画面が表示されます。

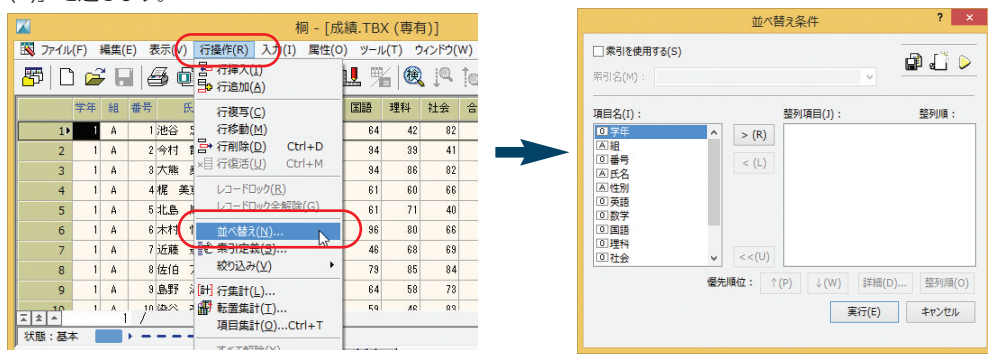

3 章

さらに詳

し く 桐 を 知 るには

2 左側の[項目名(I)]の一覧から[学年]、[合 計] を選んで [>(R)] をクリックします。

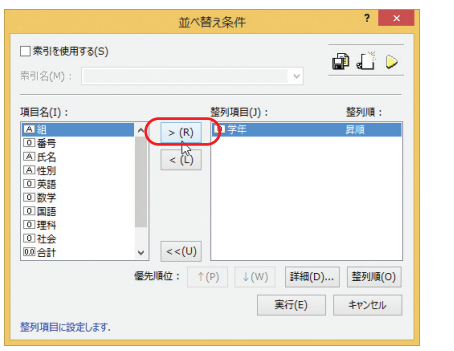

3 [整列項目(J)] で [合計] を選んで [整列順(O)] をクリックして「降順」を指定してから、[実行(E)] をクリックします。

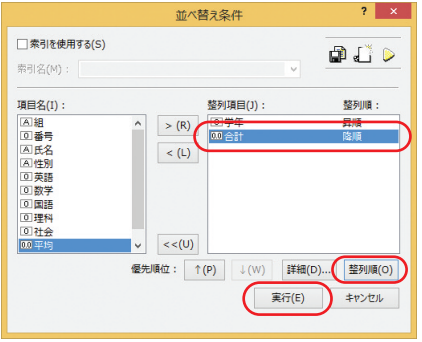

(整列順を「降順」にすることで、合計点の高い順に並べ ることができます)

#### 並べ替えたい条件が複数ある場合

「合計点順に並べ替えたい」 など、並べ替えたい条件が複数ある場合は、毎回条件を入 力しなくても「条件を保存する」「保存した条件を呼び出す」 ことで簡単に表示を切り替えることができます。 [並び替え条件] 画面の右上にある 面(条件保存)や、 ● (条件一覧) をクリックすることで、条件の保存・呼び 出しができます。

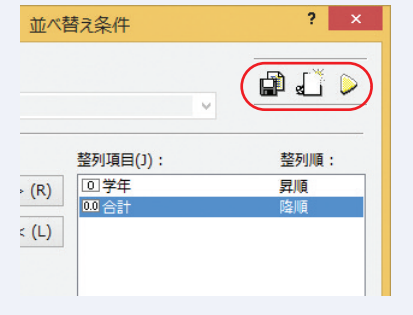

右側の[整列項目(J)]に[学年]と[合計]が 移動します。

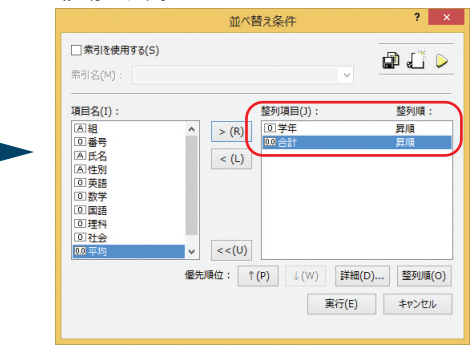

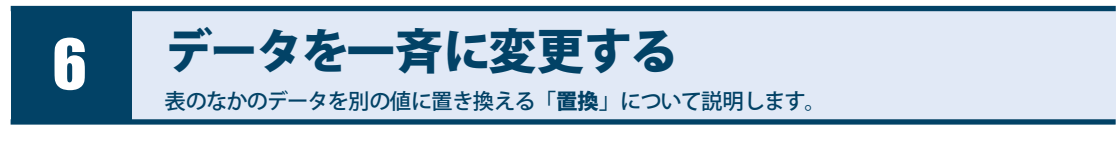

### 置換

すでに存在するデータを置き換えることを「**置換(**ちかん**)**」といいます。 **置換**では数値データの計算のほか、文字列や日時などの計算を行うこともできます。

### **[年][月][日]から[生年月日]のデータを作成する**

「年][月][日]の3項目の内容をもとに、「生年月日]のデータを作成します。

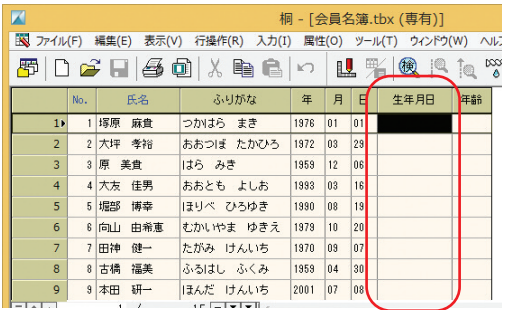

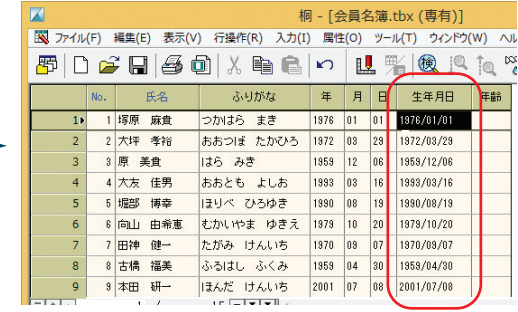

### **【操作方法】**

置換したい項目にカーソルを合わせ、メニューバーの[編集(E)] をクリックし、[置換(R)]→[項目置換(I)]を選びます。

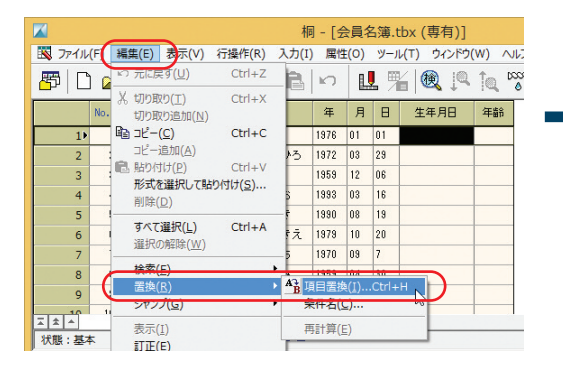

[値もしくは式(H)]に式を入力し、[実行(E)]をクリッ クします。

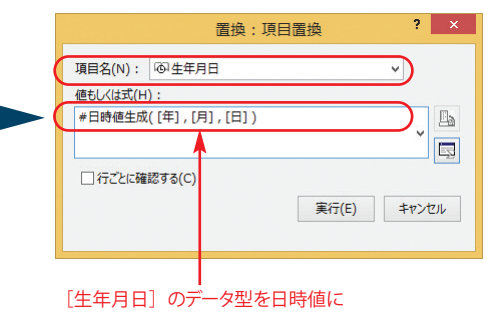

### **[生年月日]から年齢を算出する**

[生年月日]のデータから「年齢」を算出することもできます。

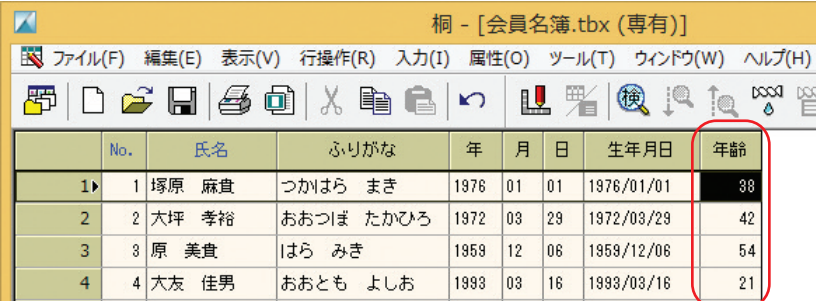

### **【操作方法】**

 $\overline{\mathbf{z}}$ 

置換したい項目にカーソルを合わせ、メニューバーの[編集(E)] をクリックし、[置換(R)]→[項目置換(I)]を選びます。

[実行(E)]をクリックします。  $2 \times$ 桐 - [会員名簿.tbx (専有)] 置換: 項目置換 ■ T7イル(1 編集(E) ま示(V) 行操作(R) 入力(I) 属性(O) ツール(T) ウィンドウ(W) ヘルプ(H)

[値もしくは式(H)]に「#年齢」関数を利用した式を入力し、

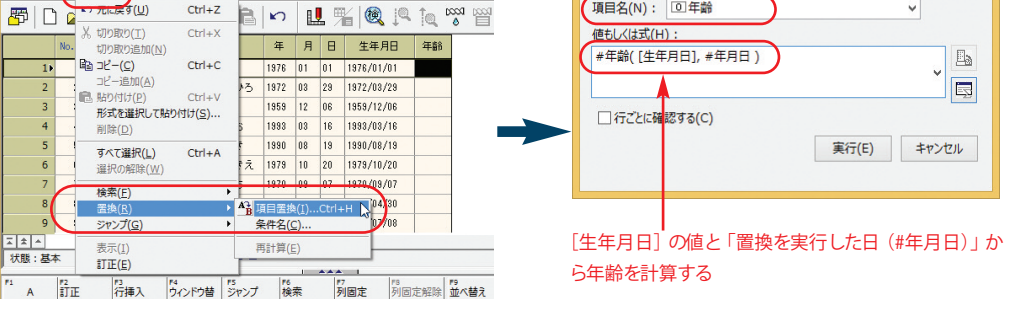

#### 誕生日が過ぎても年齢が変わらない

桐は(特に設定をしない限り)一度確定したデータは自動的に変わることはありません。このため、誕生日が過ぎても[年齢]の値は 増えません。

現時点での年齢を出したい場合は、もう一度「置換」を実行します。

※項目計算式で年齢を算出している場合は、メニューバーの [編集(E)] をクリックし、[置換(R)] → [再計算(E)] を実行します。

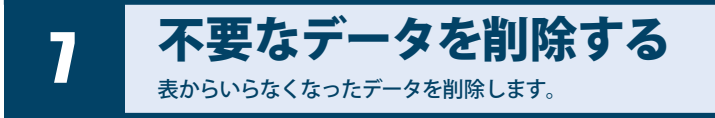

データを削除する

不要になったデータを削除する場合は、「**行削除**」を実行します。

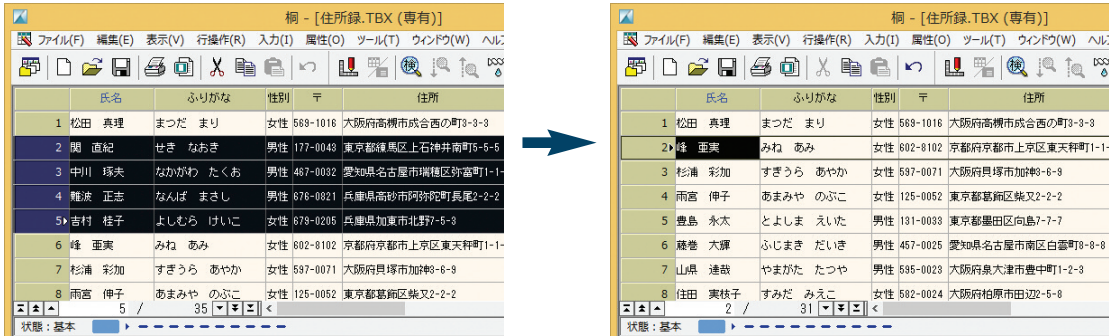

### **【操作方法】**

削除するデータ選んで、 メニューバーの [行操作(R)] をク リックし、[行削除(D)]を選びます。

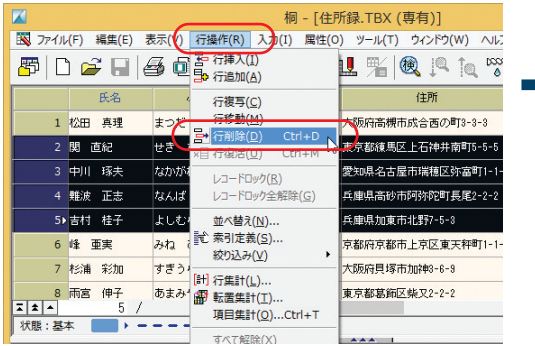

確認画面が表示されるので、[はい(Y)]をクリックします。

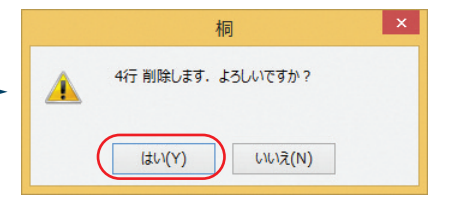

3 章

さらに詳

し く 桐 を 知 るには

#### 条件に合うものだけ削除したい

「不要なデータを選んで削除する」だけでなく、「2010 年より前のデータを削除したい」「退会済みの人だけ削除したい」など、**条件** に合うデータだけを削除することもできます。その場合は「絞り込み」(P.21) を利用します。 次の手順で行います。

1 メニューバーの「行操作(R)] をクリックし、「絞り込み(V)] → 「値(X)]などで絞り込みます。

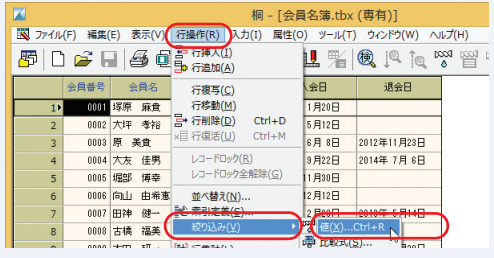

削除したいデータだけが表示されます。

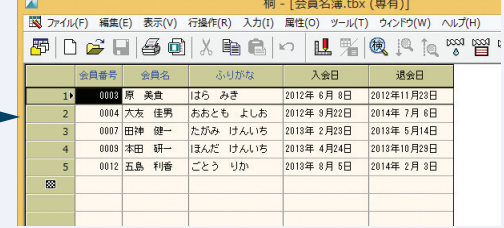

- 2 メニューバーの [編集(E)] をクリックし、[すべて選択(L)] を選びます。
- **3** メニューバーの [編集(E)] をクリックし、[削除(D)] を選びます。 データが削除されます。

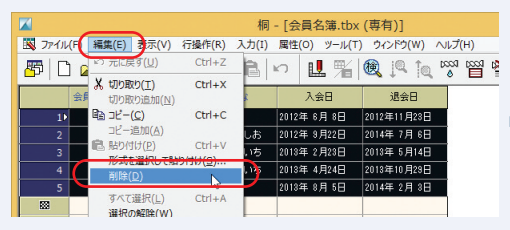

**4** メニューバーの[行操作(R)]をクリックし、[解除(K)]を選 びます。

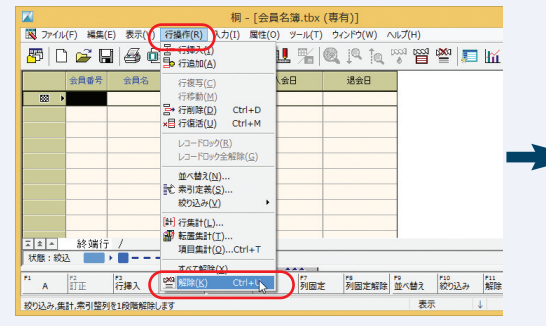

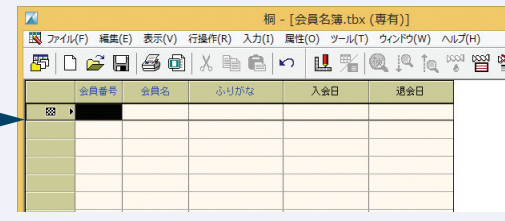

削除しなかったデータが表示されます。

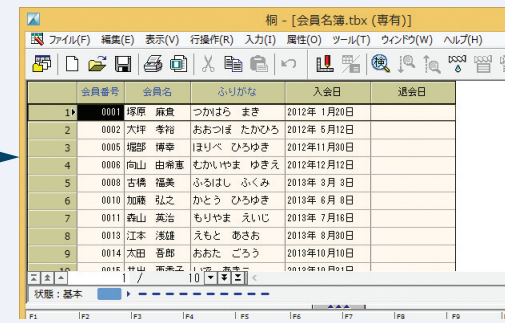

### 間違って削除したデータを元に戻す

桐では、削除したデータは一時的に「隠れた状態」になっているだけです。 このため、間違って削除したデータも簡単に元 の状態に戻すことができます(これを「**行復活**」といいます)。

1 メニューバーの[表示(V)]をクリックし、[削除行(X)]を 選びます (チェックが入ります)。

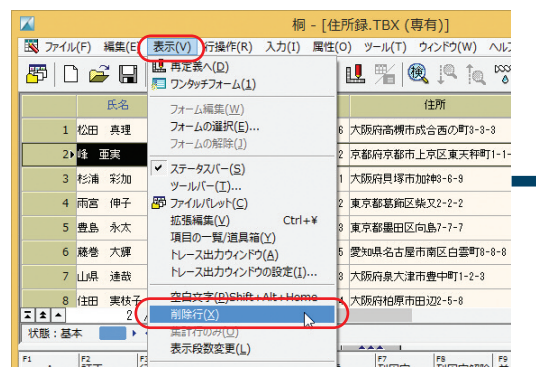

削除したデータの端に「X」が表示されます。

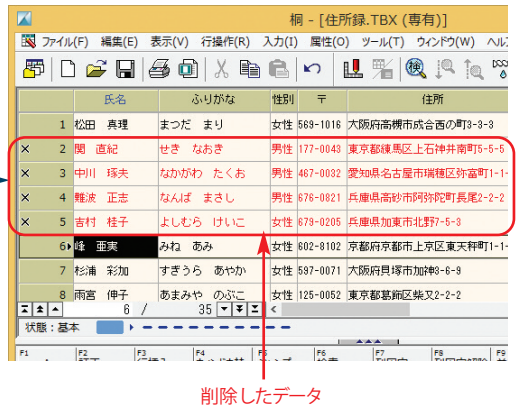

2 復活させる行を選んで、メニューバーの「行操作(R)] を クリックし、[行復活(U)]を選びます。

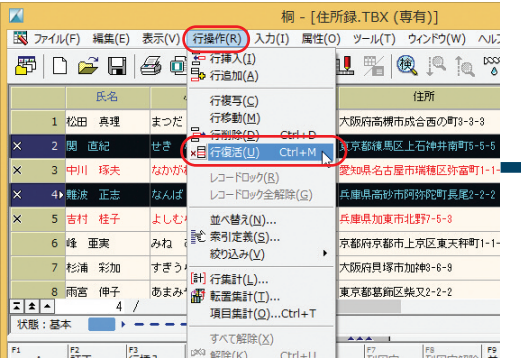

選んだ行の左端の「X」がなくなります(色が戻ります)。

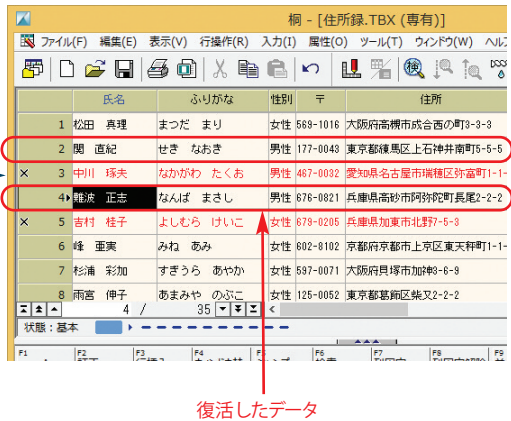

32

2 章 桐 の 機 能 紹 介

3 章

さらに詳

し く 桐 を 知 るには

1

3 メニューバーの[表示(V)]をクリックし、[削除行(X)]を 選びます(チェックをはずします)。

#### 削除行の表示がなくなります。

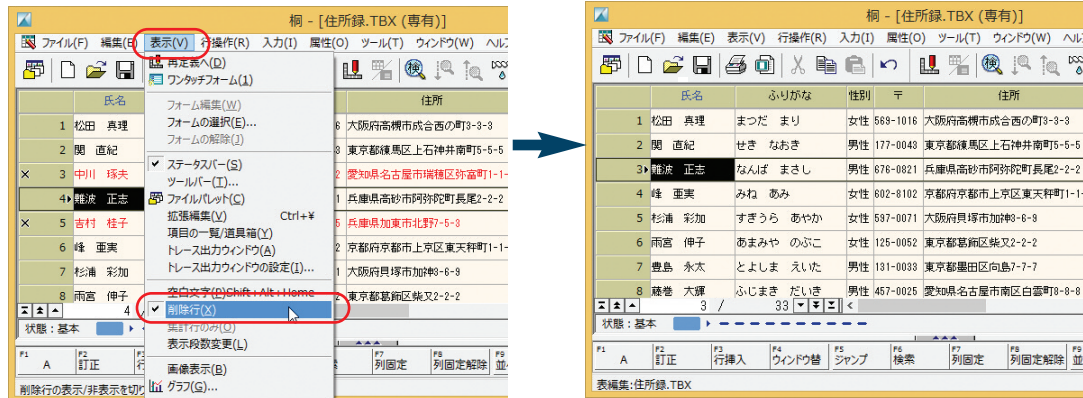

#### データを削除したのにファイルサイズが変わらない

削除したデータは一時的に「隠れた状態」になっているだけなので(ファイルには残っているため)、そのままではファイルサイズは小 さくなりません。

データを完全に削除する場合は「**表整理**」を実行します。

メニューバーの[ファイル(F)]をクリックし、[表整理(Z)]を選びます。

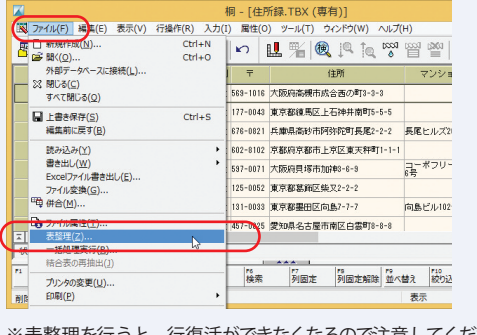

※表整理を行うと、行復活ができなくなるので注意してください。

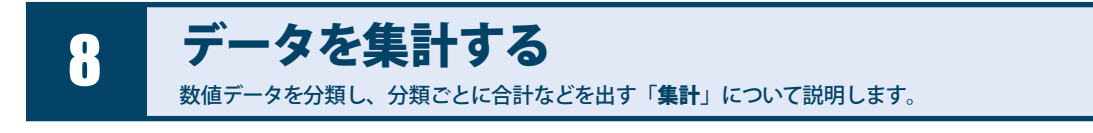

### 行集計

日々の「売上げ金額」を管理している表では、「日別に売上げを集計する」「支店ごとに売上げを集計する」「担当者別に売 上げを集計する」など、「分類別」に集計を取ることができます。

#### **売上げ管理表 日別売上げの集計結果**

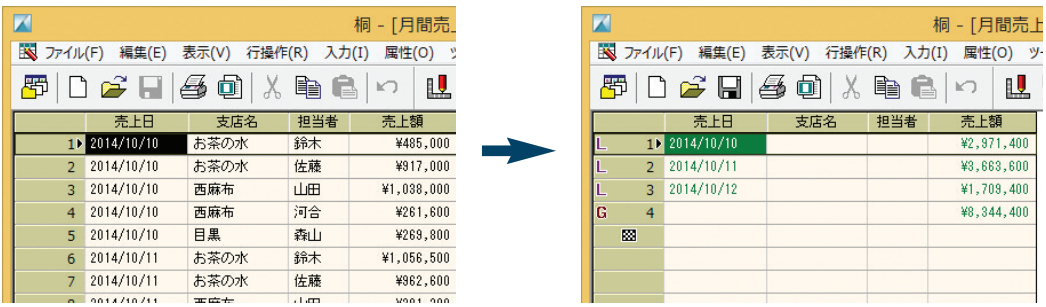

### **【操作方法】**

1 メニューバーの「行操作(R)] をクリックし、「行集計(L)] を選びます。

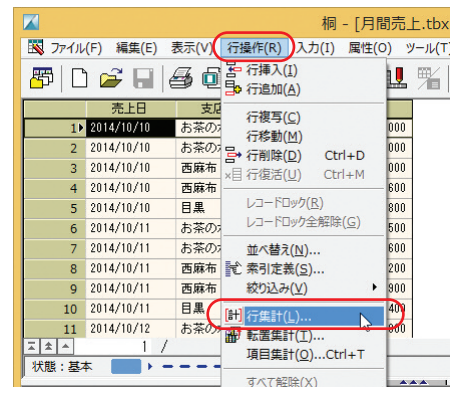

 $\overline{\mathbf{?}}$   $\times$   $\overline{\mathbf{.}}$ 

3 章

さらに詳

し く 桐 を 知 るには

2 [総計を取る(K)]と [集計グループ(G)]をチェックし、[1] の [大計]のセルにある マをクリックして一覧から分類 項目である[売上日]を選びます。

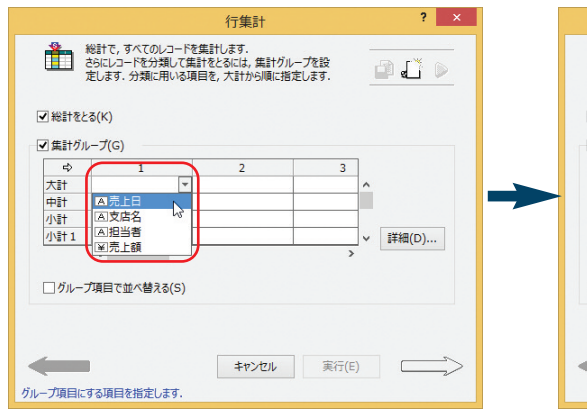

3[総計の計算式(F)]を指定します。

横スクロールバーの > をクリックして項目 [売上額] を 表示します。

[行1]のマをクリックして一覧から関数「#合計」を選び ます。

をクリックしてつぎの設定画面に進みます。

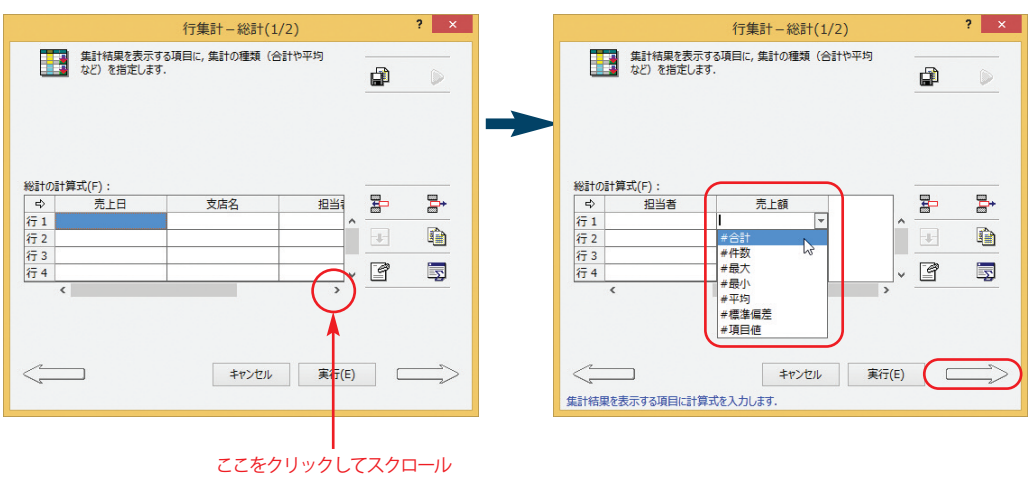

画面右下の ––ンをクリックしてつぎの設定画面に進み ます。

行生計

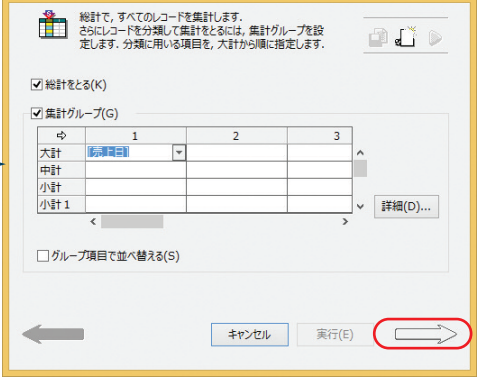

4 [大計の計算式(F)]を指定します。 まず、[売上日]の[行1]の √ をクリックして一覧か ら関数「#項目値」を選びます。 つづけて、横スクロールバーの ▶ をクリックして、項目 [売上額]を表示します。

[行1]の √をクリックして一覧から関数「#合計」を選 びます。

[実行(E)]をクリックして集計します。

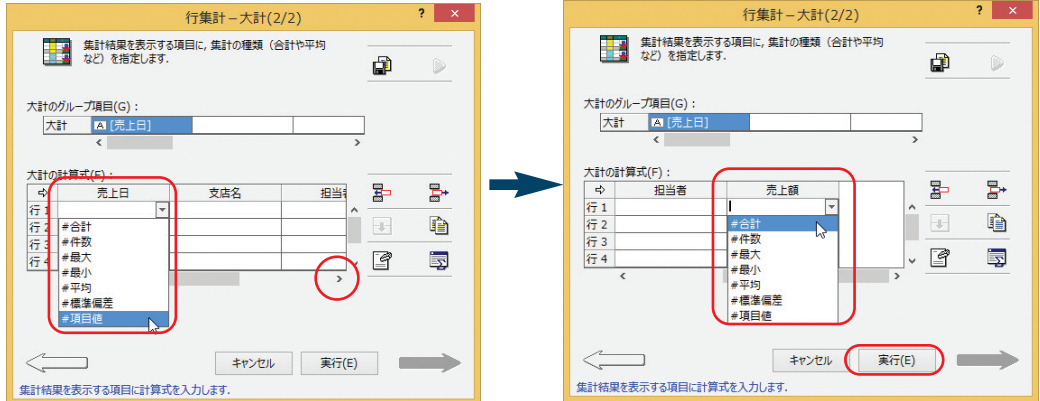

5 表の一番左の行セレクタに「L」と表示されている行が「大計」の結果です。日付ごとに売上額が集計されています。

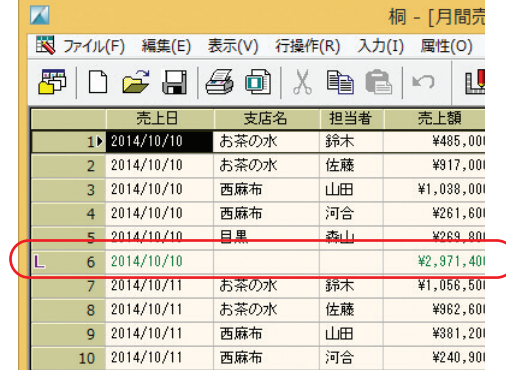

1 章 桐 の 概 要 と 基 本 操 作

3 章 さらに詳 し く 桐 を 知 るには

6 データの行(データ行)と集計結果の行(集計行)が混 在しているので、集計行だけの表示に切り替えます。 メニューバーの[表示(V)]をクリックし、[集計行のみ (O)]を選びます。

集計の結果だけが表示されました。

行セレクタに「G」と表示されている行が「総計」です。

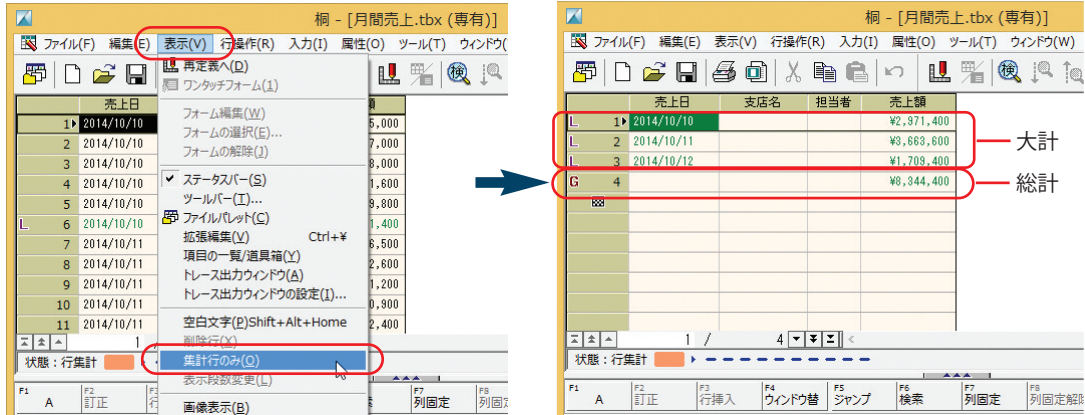

#### 集計状態を解除する

集計状態を解除するには、メニューバーの「行操作(R)] をクリ ックし、「解除(K)] を選びます。

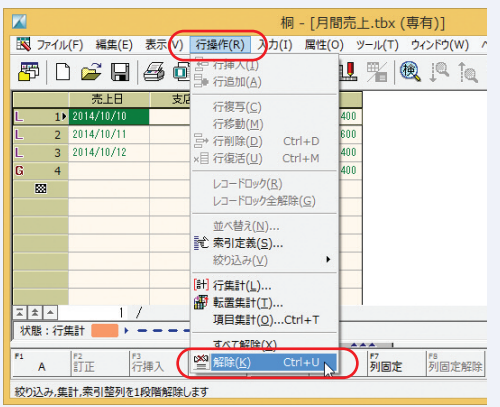

### 転置集計

行集計では、「日付ごとの売上げを各支店単位で集計する」といったことはできません。 このような集計を取るときには「**転置集計**」を使います。

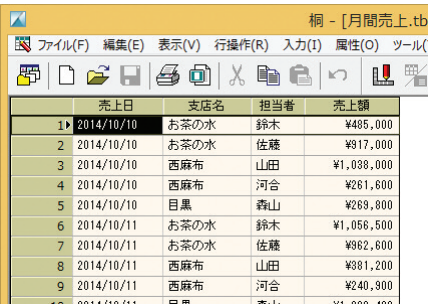

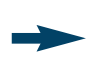

#### **売上管理表 日付ごとの売上げを支店単位で集計**

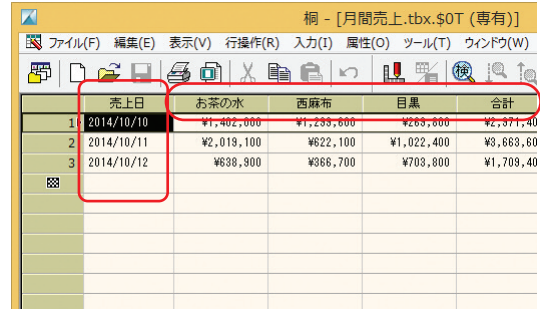

### **【操作方法】**

1 メニューバーの「行操作(R)]をクリックし、「転置集計(T)]を選びます。 (最初の説明画面に目を通し、 ニニンをクリックして設定画面に進みます。)

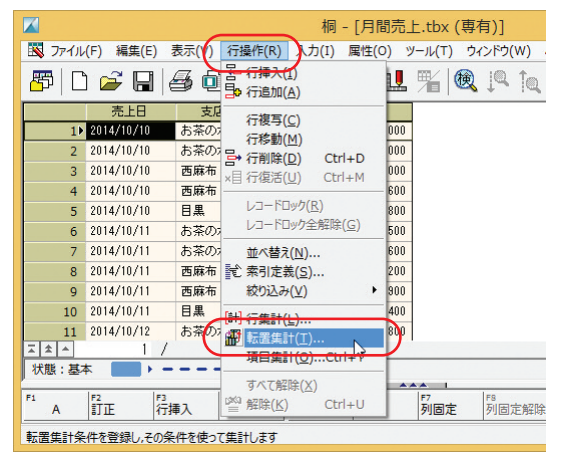

2 章 桐 の 機 能 紹 介

3 章 さらに詳 し く 桐 を 知 るには

覧から分類項目である[売上日]を選びます。 をクリックしてつぎの設定画面に進みます。

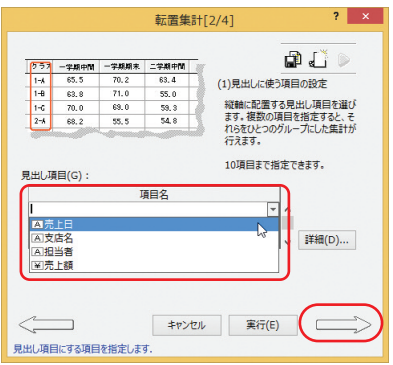

4 [集計項目名(T)] には、集計したい項目 [売上額] を 選びます。

[実行(E)] をクリックして集計します。

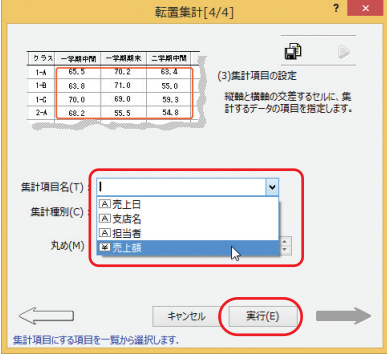

2 [見出し項目(G)]の [項目名] の | すタリックし、一 3 [転置項目名(R)」には、(各支店ごと集計を取るので) [支 店名]を選びます。

をクリックしてつぎの設定画面に進みます。

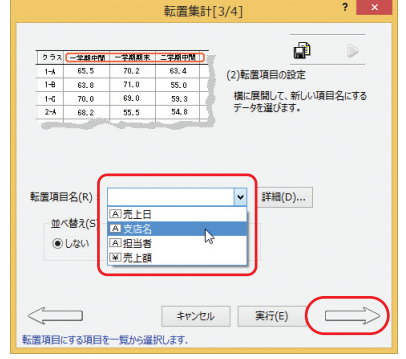

- $\overline{K}$ 桐 - 「月間売 ト.tbx.\$0T (草 | ※ ファイル(F) 編集(E) 表示(V) 行操作(R) 入力(I) 属性(O) ツール(T) ウィン 山乳圆 图02日每日X的日10 売上日 お茶の水 西麻布 目黒  $1$  2014/10/10 ¥1,402,000 ¥1,299,600 ¥269,800  $2 \overline{2014/10/11}$ ¥2,019,100 ¥622,100 ¥1,022,400  $3 - 2014/10/12$ ¥638,900 ¥366,700 ¥703,800 **R**  $|z|$   $\rightarrow$   $|z|$  $\mathbf{1}$  $3 - 7$ 状態:基本  $F1$  $\frac{F2}{\pi}\mathbf{E}$ F3<br>行挿入 F4<br>ウィンドウ替 ジャンプ |F6<br>|検索 F7<br>列固定  $\overline{A}$ 表編集:月間売上.tbx.\$0T
- 5 転置集計した結果を「別ファイル」として作成します。

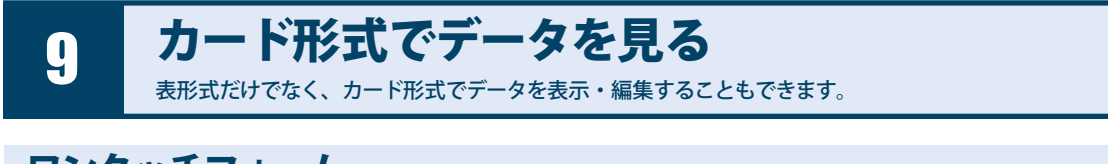

### ワンタッチフォーム

「ひとつのレコードに注目して内容を見る」という場合は、表形式よりも「**カード形式**」の方が便利です。 桐は「**ワンタッチフォーム**」機能を使うことで、データを見やすく表示することができます。

#### **表形式**:

多くのレコードを一覧で見ることができる

#### **カード形式(フォーム):**

1レコードに注目して内容を見ることができる

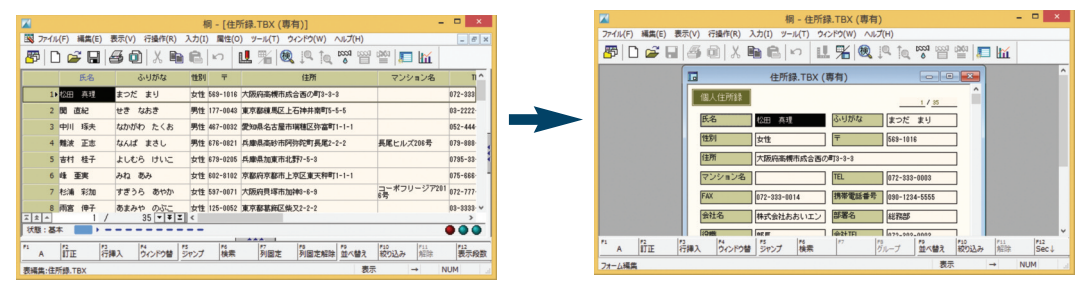

### **【操作方法】**

メニューバーの [表示(V)] をクリックし、 「ワンタッチ カード形式に切り替わります。 フォーム(1)]を選びます。

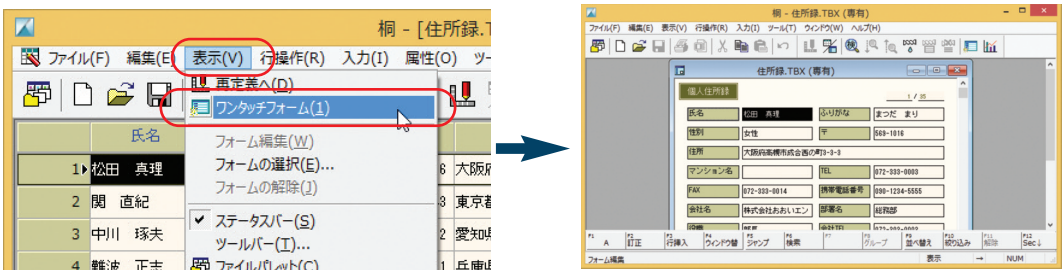

※ワンタッチフォーム機能で表示できる項目数は、20 項目程度です。(データやレイアウトなどで異なります)

### **スクロールして見る**

ワンタッチフォームは桐のウィンドウの内側に表示されます。 表示されない部分は、「桐のウィンドウのスクロールバー」を使ってスクロールします。

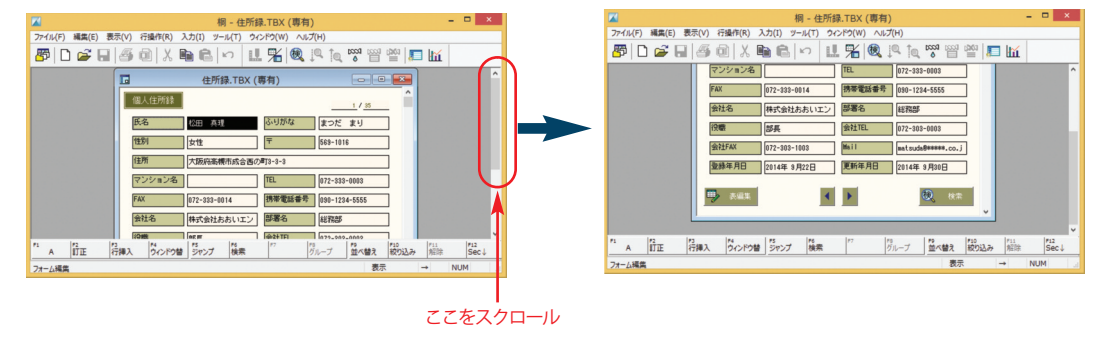

#### **データの入力と訂正**

フォームの状態でも表と同じようにデータを入力したり、修正することができます(詳細は「データを入力する」(P.15) を 参照)。

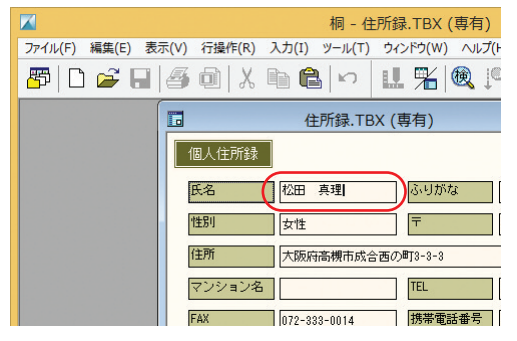

#### **すでにあるデータを修正する 「行挿入」や「行追加」で新規入力**

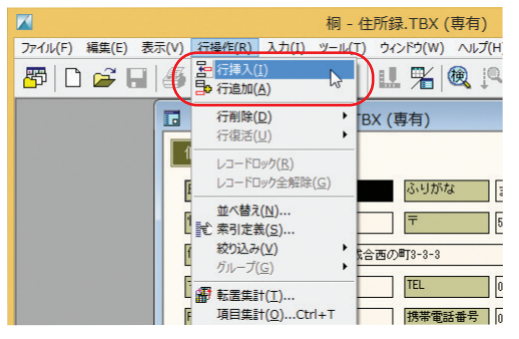

#### **ワンタッチフォームの保存**

ワンタッチフォームは、実行されたタイミングで桐が自動的に生成するものです。ワンタッチフォームを保存しておくと、最 初からフォームの状態で表を開くことができますし、再定義画面でレイアウトを変更することもできます。

### **【操作方法】**

**B** 開((0) ... - 外部データベースに接続(L)... | 23 閉じる(C) **すべて関心る(O)** T LETERRY (E) ワンタッチフォームの保存(A)  $57.44 \times 10^{-4}$ 請み込み(Y) 書き出し(W) ファイル変換(G)... 电 #合(M)... **LA ファイル周性(I)...** 表整理(Z) ... 一括処理実行(R)... 結合表の再抽出()

ファイル(F) 編集(E) 表示(V) 4 **日新規作成(N)...** 

1 メニューバーの [ファイル(F)] をクリックし、[ワンタッ 2 ファイル名を指定して [保存(S)] をクリックします。 チフォームの保存

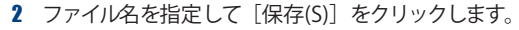

垢

<sup>(오)</sup> ンセル

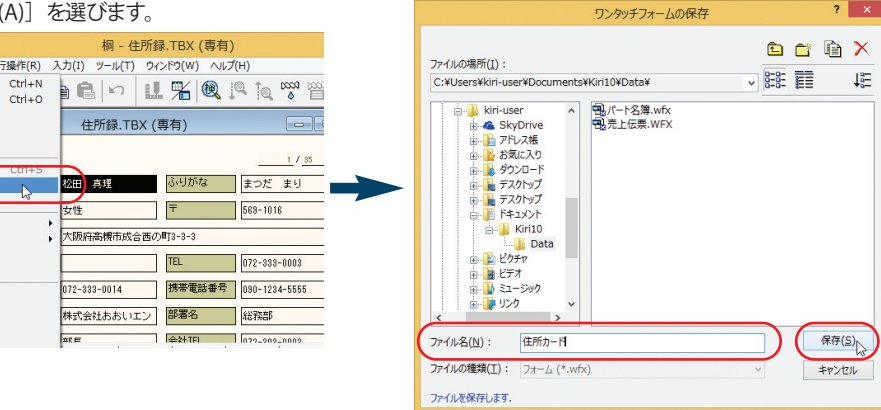

#### **フォームの呼び出し**

フォームは、表ファイルとは別のファイルとして存在しています。このため、フォームファイルを直接呼び出すことができます。

### **【操作方法】**

1 メニューバーの [ファイル(F)] をクリックし、[開く(O)] 2 [ファイルの種類] で「フォーム」を選び、フォームフ を選びます。

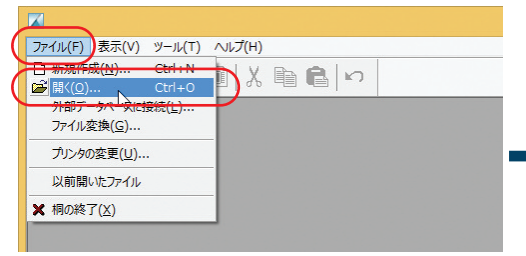

ァイルを選んで「開く(O)] をクリックします。

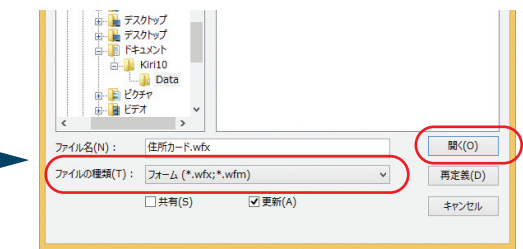

3 章

さらに詳

し く 桐 を 知 るには

### カード形式と表形式を切り替える

フォームから表に、表からフォームに切り替えることができます。

#### **フォームから表**

メニューバーの[表示(V)]をクリックし、[表編集(W)]を選び ます。

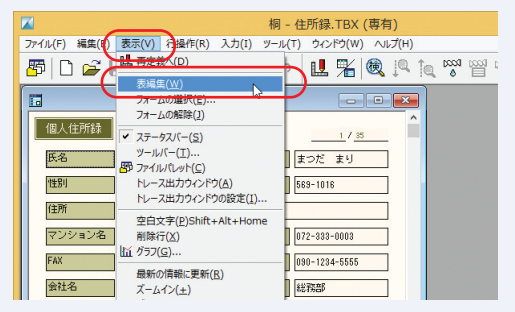

#### **表からフォーム**

メニューバーの[表示(V)]をクリックし、[フォーム編集(W)]を 選びます。

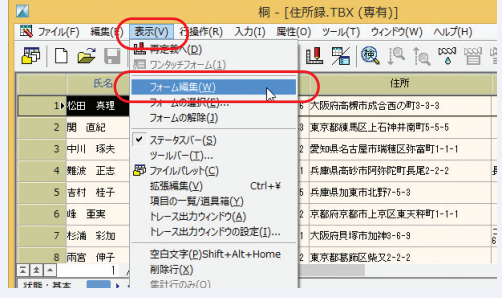

※保存していないワンタッチフォームの場合は、メニューバーの「表 示(V)] をクリックし、「ワンタッチフォーム(1)] を選びます。

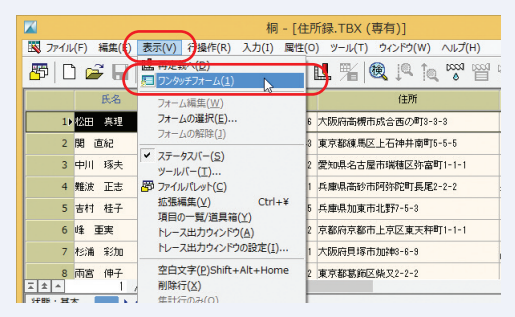

### いろいろなフォーム

ワンタッチフォームだけがフォームではありません。 フォームを新規作成することで、いろいろな形式のフォームを作成することができます。

#### **【操作方法】**

1 メニューバーの [ファイル(F)] をクリックし、 |新規作成 - 2 「 フォーム」を選んで [OK]をクリックします。 (N)]を選びます。

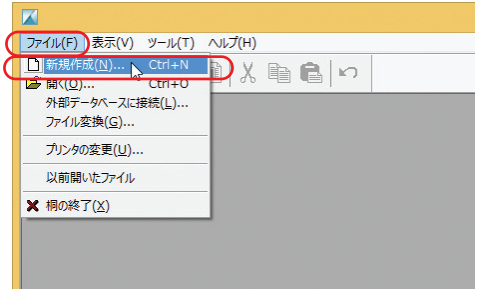

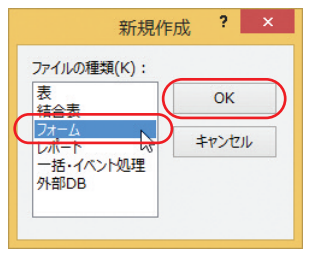

3 作成するフォームのファイル名を入力して[作成 (C)]を クリックします。

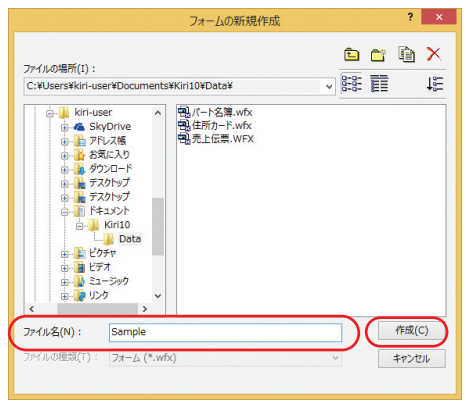

4 フォームの種類を選び、画面右下の ––––––––––––––––––––––– します。以降は画面のメッセージに従って操作し、フォ ームを作成します。

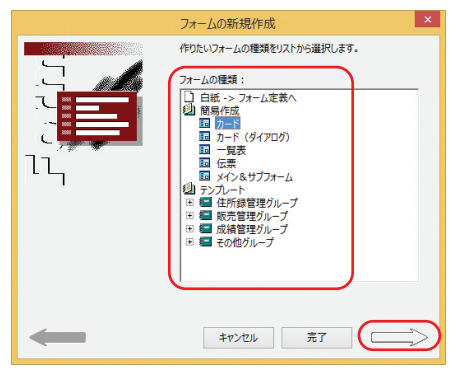

#### いろいろな形式のフォームを作ることができます。

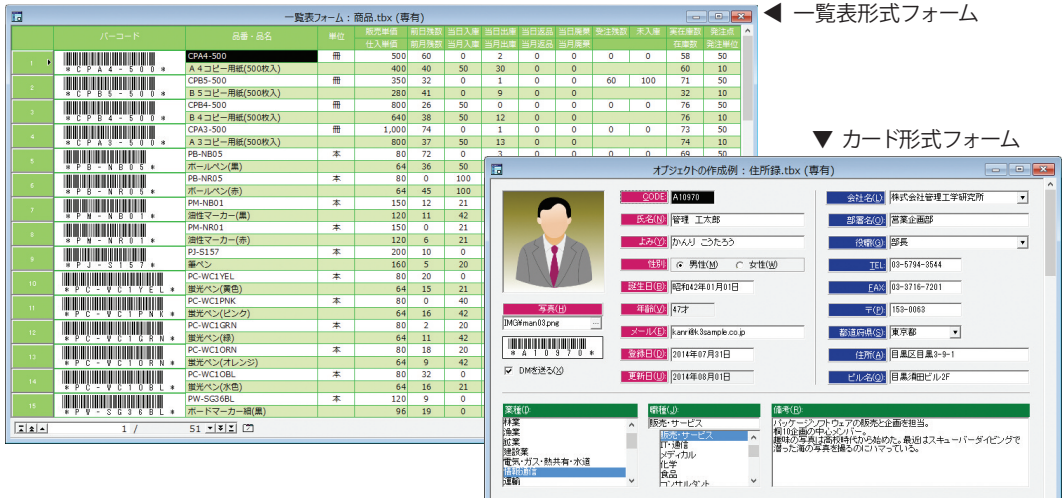

#### ▼メイン&サブフォーム (カード形式+伝票形式)

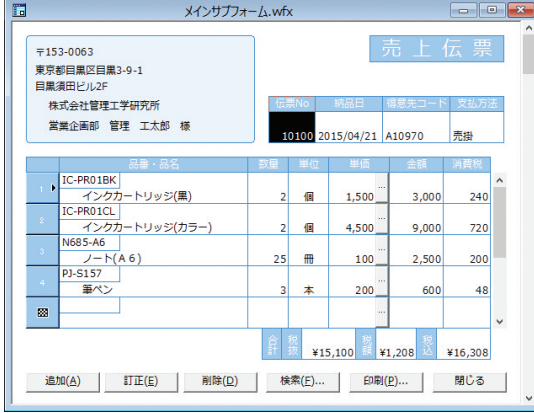

 $\blacktriangledown$  カード形式フォーム

B ITE B IEM B INN Q NOR B X-N B INN B INN

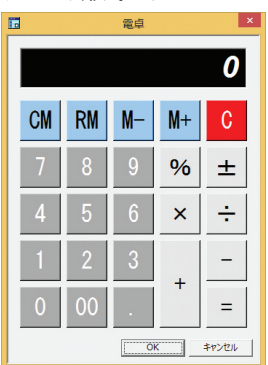

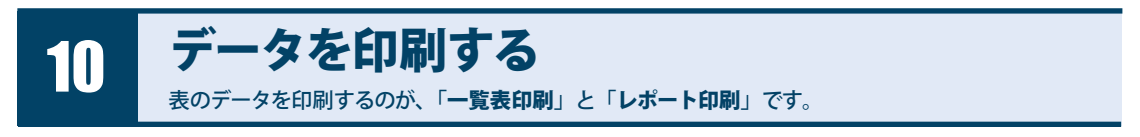

### 一覧表印刷とレポート印刷

「**一覧表印刷**」は、表を一覧表形式で印刷します。「**レポート印刷**」は、伝票、タックシール、はがきや封筒など、一覧表の 形式にとらわれることなく多彩なレイアウトが可能です。

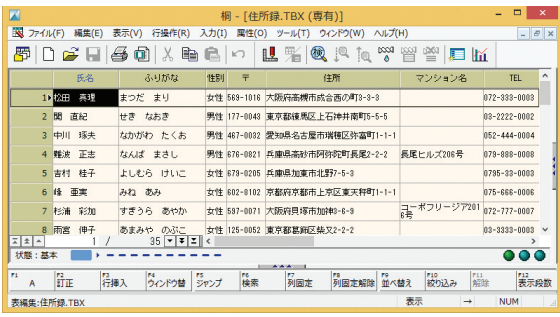

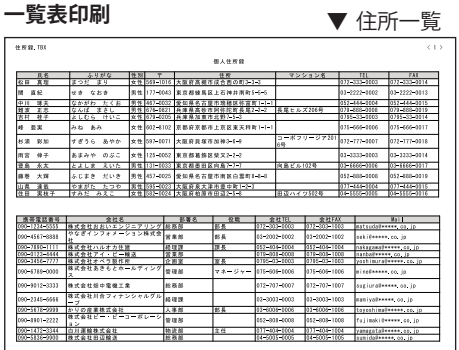

**レポート印刷**

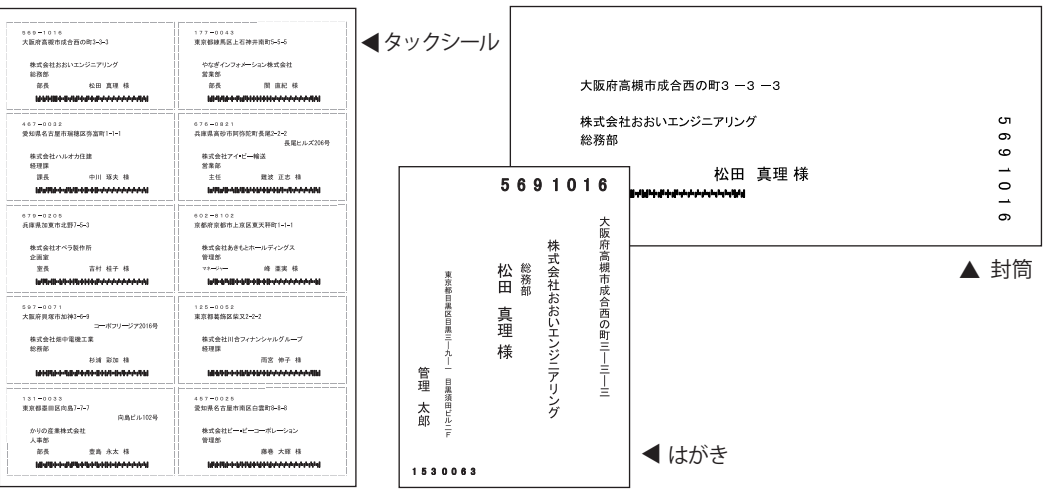

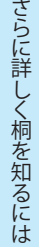

3 章

### 一覧表印刷

### **一覧表印刷の新規作成**

### **【操作方法】**

1 目的の表を開いてから、メニューバーの[ファイル(F)]を クリックし、[印刷(P)]→[一覧表(T)]を選びます。

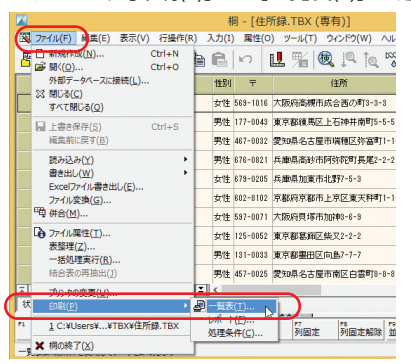

2 「新規作成(N)] をクリックします。

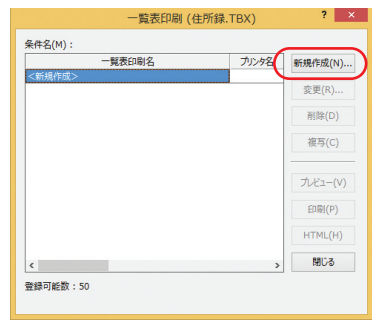

 $3$  [一覧表印刷の属性]画面にある [用紙]~[フッタ] の各タブで必要な設定を行います。すべての設定が完了 したら「OK」をクリックします。

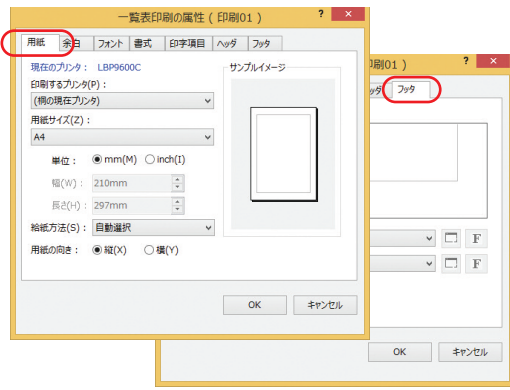

4 設定した一覧表印刷に名前(条件名)を付けます。

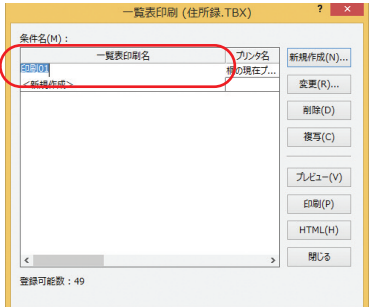

#### **一覧表印刷を実行する**

### **【操作方法】**

1 目的の表を開いてから、メニューバーの[ファイル(F)]を クリックし、[印刷(P)]→[一覧表(T)]を選びます。

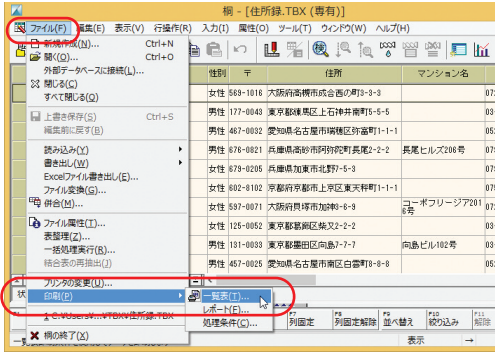

2 目的の条件名を選び、「印刷(P)] をクリックします。

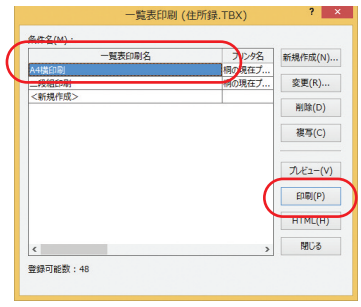

#### 一部のデータだけを印刷する(一覧表印刷)

「東京在住の人だけを印刷したい」といった場合は、表で「絞り込み」 (P.21 参照) を行った状態で一覧表印刷を実行してください。 絞りこまれたデータだけを印刷することができます。

3 章

さらに詳

し く 桐 を 知 るには

### レポート印刷

### **レポート印刷の新規作成**

### **【操作方法】**

**1** メニューバーの[ファイル(F)]をクリックし、[新規作 2 │レボート」を選び[OK]をクリックします。 成(N)] を選びます。

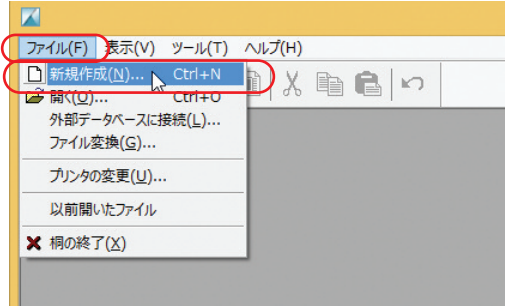

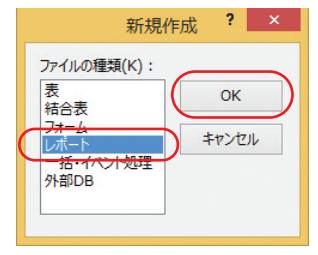

3 作成するレポートのファイル 名を入力して[作成 (C )]を クリックします。

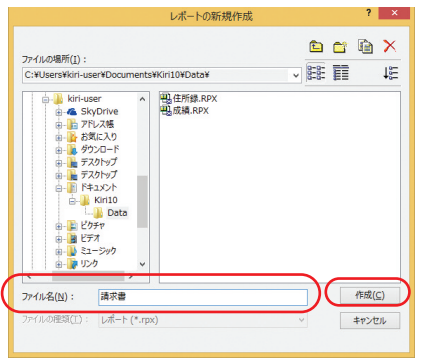

4 作りたいレポートの種類を選び、画面右下の クリックします。以降は画面のメッセージに従って操作し、 レポートを作成します。

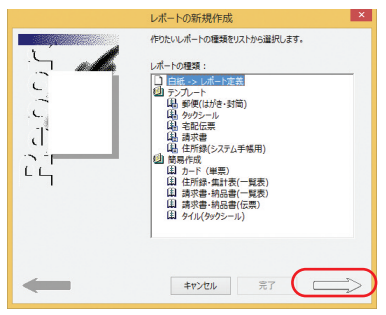

#### **レポート印刷を実行する**

### **【操作方法】**

1 メニューバーの [ファイル(F)] をクリックし、[開く(O)] 2 [ファイルの種類(T)] を「レボート」にして、印刷する を選びます。

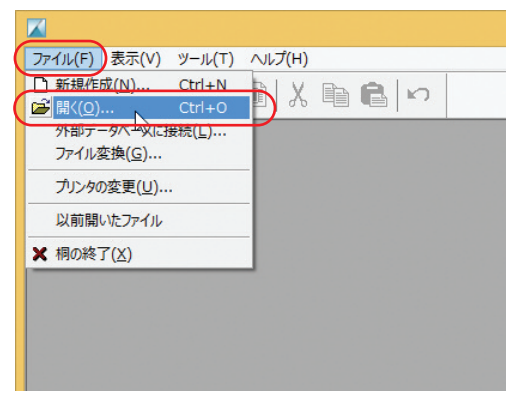

ファイル名を選び、[開く(O)]をクリックします。

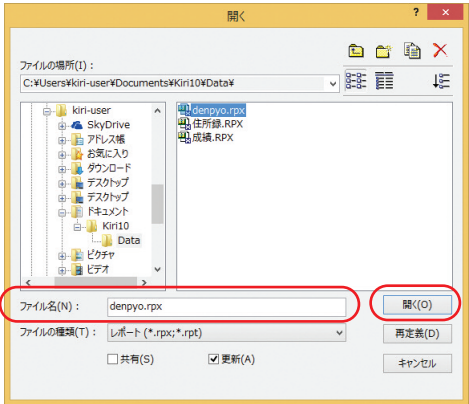

3 プレビューが表示されます。

印刷する場合は左上の 各(印刷)をクリックします。

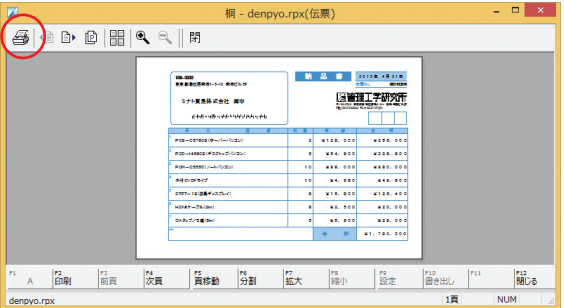

### 一部のデータだけを印刷する(レポート印刷)

印刷の際、レポートファイルを直接開くと、表に保存されているすべてのデータが印刷されます。 「東京在住の人だけを印刷したい」といった場合は、つぎの手順で行ってください。

1 レポート印刷を行う前に表を開き、データを絞り込みます(P.21 参照)。

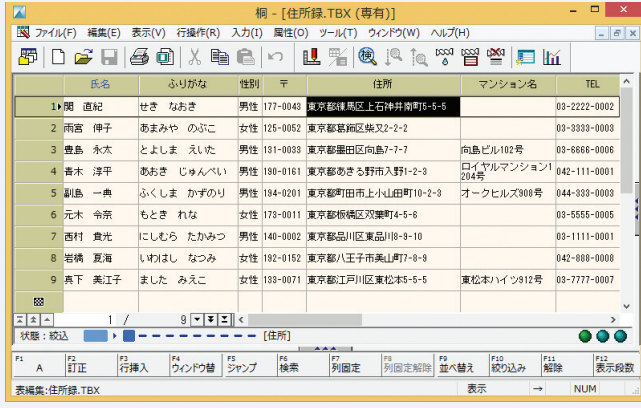

2 メニューバーの [ファイル(F)] をクリックし、[印刷(P)] → [レポート(F)] を選び、[開く] 画面でレポート ファイルを選びます。

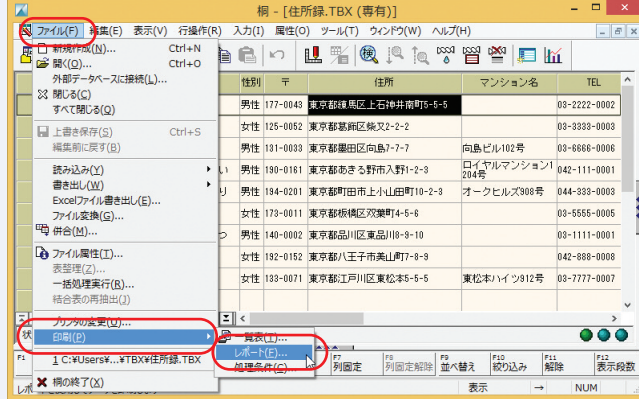

### 3 章 さらに詳しく桐を知るには

本書で説明した内容は、桐でできることのほんの一部です。 桐の機能や使い方に関しては、本書以外にも説明などがありますのでご参照ください。

### 桐のヘルプを参照する

「桐のヘルプ」に詳細な説明が記述されています。

1 メニューバーの「ヘルプ(H)] なクリックし、「ヘルプの表 示(H)] を選びます。

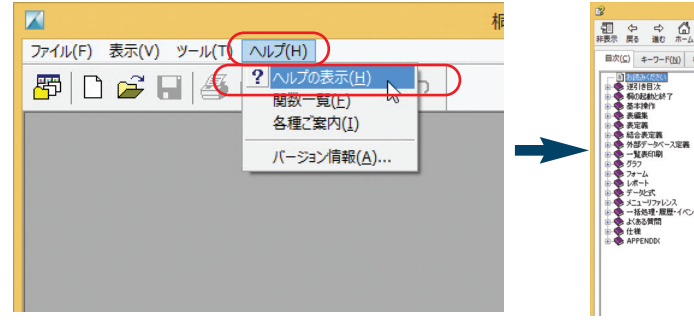

[ヘルプ]画面が表示されます。

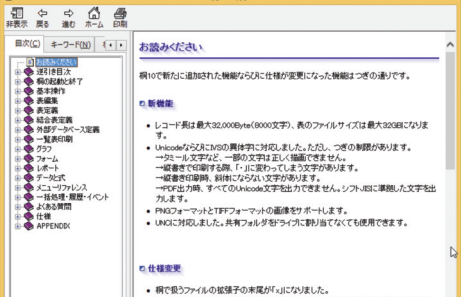

桐 - ヘルプ

 $-$ 

※ [ヘルプ] 画面の左側の [目次] タブや [キーワード] タブが表示されていない場合は、[表示]アイコンをクリ ックして表示させます。

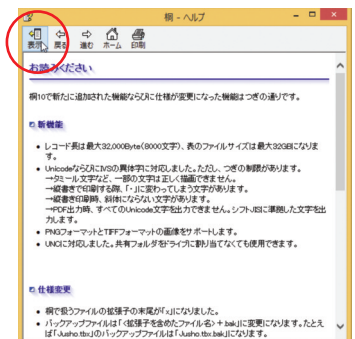

### 2 章 桐 の 機 能 紹 介

### 管理工学研究所のホームページを参照する

管理工学研究所の桐サイトでは、桐に関する情報を適時公開しています。

1 メニューバーの[ヘルプ(H)]をクリックし、[バー ジョン情報(A)]を選びます。

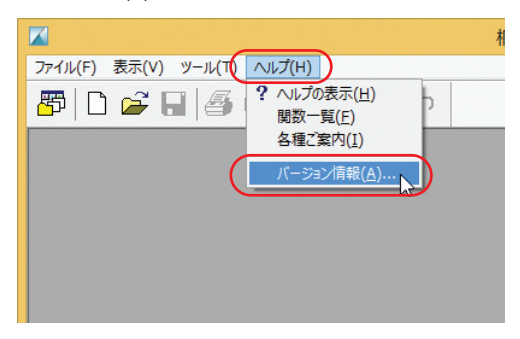

2 [桐のバージョン情報]画面が表示されます。「桐 ホームページ」の URL をクリックすると、桐のホー ムページが表示されます。

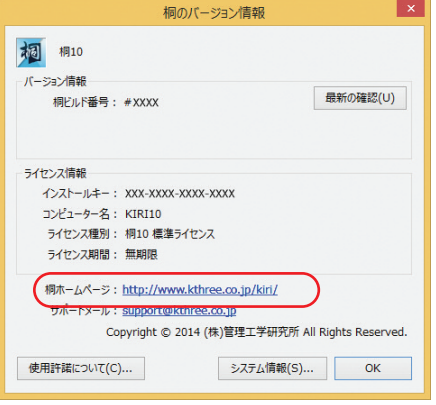

### 桐ホームページ http://www.kthree.co.jp/kiri/

#### 日本語データベースシステム 桐 10

ファーストガイド

2017 年 8月 第 2 版第 1 刷発行

発行: 株式会社 管理工学研究所

お問い合わせ先: 株式会社 管理工学研究所 ユーザーサポート 〒153-0063 東京都目黒区目黒 3-9-1 目黒須田ビル 2F TEL:03-5794-3544 FAX:03-3716-7201

インターネットホームページ http://www.kthree.co.jp/kiri/

本ソフトウェアおよびマニュアルの著作権は株式会社管理工学研究所にあります。 Microsoft、Windows、Excel は、米国およびその他の国における Microsoft Corporation の登録商標または商標です。 その他、本書に記載されている製品名、会社名は、一般に各社の登録商標または商標です。 本ソフトウェアおよびマニュアルの一部またはすべてを無断で複写・複製することを禁じます。 本ソフトウェアおよびマニュアルの内容は、予告なく変更することがあります。

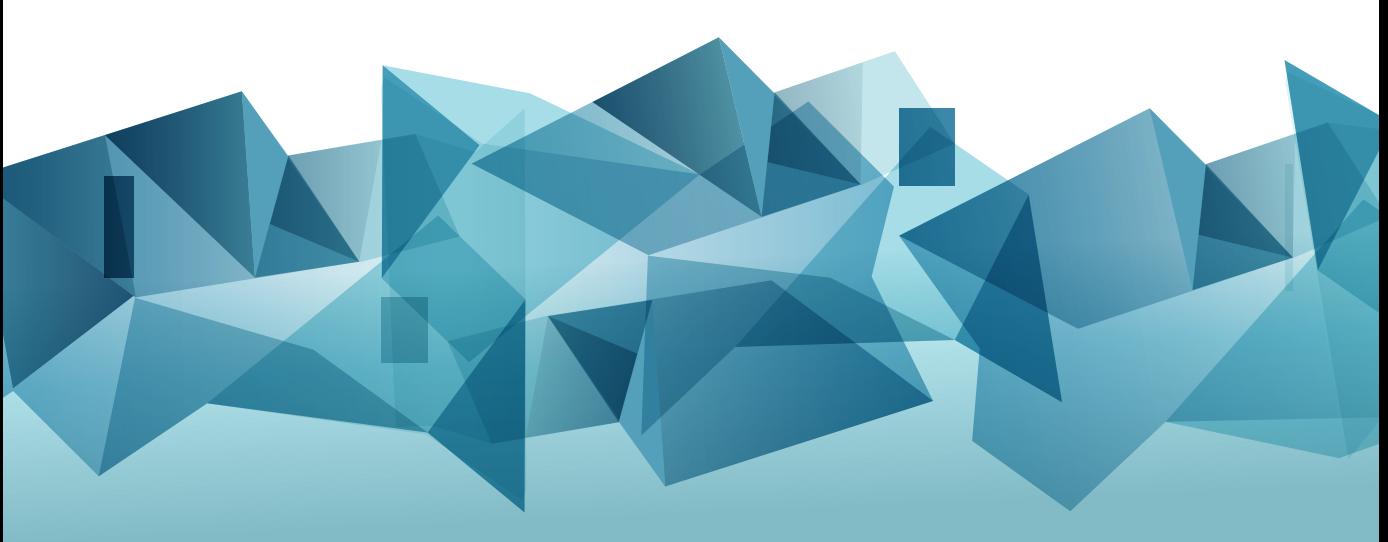

图管理工学研究所